## SAMSUNG

# USER MANUAL

#### OH55A

The color and the appearance may differ depending on the product, and the specifications are subject to change without prior notice to improve the performance.

The contents of this manual are subject to change without notice to improve quality.

© Samsung

Samsung owns the copyright for this manual.

Use or reproduction of this manual in parts or entirety without the authorization of Samsung is prohibited.

Trademarks other than that of Samsung are owned by their respective owners.

## Before Using the Product

| Safety Precautions     | 6  |
|------------------------|----|
| Safety symbols         | 6  |
| Electricity and Safety | 7  |
| Installation           | 8  |
| Operation              | 9  |
| Cleaning               | 11 |
| Storage                | 11 |
|                        |    |

#### Preparations

| Checking the Components       | 12 |
|-------------------------------|----|
| Components                    | 12 |
| Parts                         | 13 |
| Parts                         | 13 |
| Reverse Side                  | 14 |
| Remote Control                | 15 |
| Before Installing the Product |    |
| (Installation Guide)          | 17 |
| Tilting Angle and Rotation    | 17 |
| Ventilation                   | 17 |
| Installing the Wall Mount     | 19 |
| Installing the Wall Mount Kit | 19 |
| Wall Mount Kit Specifications | 19 |
|                               |    |

| Remote Control (RS232C) | 20 |
|-------------------------|----|
| Cable Connection        | 20 |
| Connection              | 23 |
| Control Codes           | 24 |

#### Connecting and Using a Source Device

| Before Connecting                        | 32 |
|------------------------------------------|----|
| Pre-connection Checkpoints               | 32 |
| Before connecting cables                 | 33 |
| Connecting to a PC                       | 34 |
| Connection Using an HDMI-DVI Cable       | 34 |
| Connection Using an HDMI Cable           | 34 |
| Connecting to a Video Device             | 35 |
| Using an HDMI cable or HDMI to DVI Cable |    |
| (up to 1080p)                            | 35 |
| Connection Using an HDMI-DVI Cable       | 35 |
| Connection Using an HDMI Cable           | 35 |
| Connecting the HDBase-T                  | 36 |
| Connecting to an Audio System            | 37 |
| Connecting the LAN Cable                 | 37 |
| Changing the Input source                | 38 |
| Source                                   | 38 |
| Web Browser                              | 39 |
|                                          |    |

#### Using MDC

| MDC Program Installation/Uninstallation                         | 41 |
|-----------------------------------------------------------------|----|
| Installation                                                    | 41 |
| Uninstallation                                                  | 41 |
| Connecting to MDC                                               | 42 |
|                                                                 |    |
| Using MDC via RS-232C                                           |    |
| Using MDC via RS-232C<br>(serial data communications standards) | 42 |

#### Player feature

| Player                              | 44 |
|-------------------------------------|----|
| Viewing content                     | 44 |
| When content is running             | 45 |
| Available menu                      | 45 |
| File Formats Compatible with Player | 46 |
| Schedule                            | 50 |
| Clone Product                       | 51 |
| ID Settings                         | 52 |
| Device ID                           | 52 |
| Device ID Auto Set                  | 52 |
| PC Connection Cable                 | 52 |
|                                     |    |

| Video Wall            | 53 |
|-----------------------|----|
| Video Wall            | 53 |
| Horizontal x Vertical | 53 |
| Screen Position       | 54 |
| Format                | 54 |
| Network Status        | 54 |
| On/Off Timer          | 55 |
| On Timer              | 55 |
| Off Timer             | 56 |
| Holiday Management    | 56 |
| Ticker                | 56 |
| URL Launcher          | 57 |
| URL Launcher Settings | 57 |
|                       |    |

## Screen Adjustment

| Backlight / Brightness / Contrast / Sharpness | 58 |
|-----------------------------------------------|----|
| Color Temperature                             | 59 |

| Reset Picture          | 66 |
|------------------------|----|
| Zoom and Position      | 65 |
| Fit to Screen          | 65 |
| Picture Size           | 65 |
| Picture Size Settings  | 65 |
| Apply Picture Settings | 64 |
| Dynamic Backlight      | 63 |
| Film Mode              | 63 |
| HDMI Black Level       | 63 |
| Digital Clean View     | 63 |
| Color Tone             | 63 |
| Picture Options        | 63 |
| Motion Lighting        | 62 |
| Input Signal Plus      | 62 |
| Color Space Settings   | 62 |
| RGB Only Mode          | 62 |
| Flesh Tone             | 62 |
| Black Tone             | 61 |
| Contrast Enhancer      | 61 |
| Gamma                  | 61 |
| White Balance          | 61 |
| Tint (G/R)             | 60 |
| Color                  | 60 |
| HDR+ Mode              | 60 |
| Picture Enhancer       | 60 |
| Advanced Settings      | 60 |

## OnScreen Display

| Display Orientation<br>Onscreen Menu Orientation<br>Source Content Orientation<br>Aspect Ratio | <b>67</b><br>67<br>67<br>67 |
|------------------------------------------------------------------------------------------------|-----------------------------|
| Source Content Orientation<br>Aspect Ratio                                                     | 67                          |
| Aspect Ratio                                                                                   | 0,                          |
|                                                                                                | 67                          |
| Caroon Drotostion                                                                              |                             |
| Screen Protection                                                                              | 68                          |
| Auto Protection Time                                                                           | 68                          |
| Screen Burn Protection                                                                         | 68                          |
| Message Display                                                                                | 69                          |
| Source Info                                                                                    | 69                          |
| No Signal Message                                                                              | 69                          |
| no signat nessage                                                                              |                             |
| MDC Message                                                                                    | 69                          |
|                                                                                                | 69<br>69                    |
| MDC Message                                                                                    | •                           |

#### Network

| Network Status           | 71 |
|--------------------------|----|
| Open Network Settings    | 71 |
| Network Settings (Wired) | 72 |
| IPv6                     | 74 |
| IPv6 Status              | 74 |
| Server Network Settings  | 74 |
| Connect to Server        | 74 |
| MagicInfo Mode           | 74 |
| Server Access            | 74 |
| FTP Mode                 | 75 |
| Proxy Server             | 75 |
| Device Name              | 75 |

## System

| Accessibility        | 76 |
|----------------------|----|
| Voice Guide Settings | 76 |
| High Contrast        | 77 |
| Enlarge              | 77 |

| Start Setup             | 77 |
|-------------------------|----|
| Time                    | 78 |
| Clock Set               | 78 |
| NTP Settings            | 78 |
| DST                     | 78 |
| Power On Delay          | 78 |
| Auto Source Switching   | 79 |
| Auto Source Switching   | 79 |
| Primary Source Recovery | 79 |
| Primary Source          | 79 |
| Secondary Source        | 79 |
| Default Input           | 79 |
| Power Control           | 80 |
| Auto Power On           | 80 |
| Max. Power Saving       | 80 |
| Standby Control         | 80 |
| Network Standby         | 81 |
| Power Button            | 81 |
| Eco Solution            | 82 |
| Power Saving Mode       | 82 |
| Eco Sensor              | 82 |
| Screen Lamp Schedule    | 83 |
| No Signal Power Off     | 83 |
| Auto Power Off          | 83 |

| Fan & Temperature  | 84 |
|--------------------|----|
| Fan Control        | 84 |
| Fan Speed Setting  | 84 |
| Outdoor Mode       | 84 |
| Play via           | 85 |
| Change PIN         | 85 |
| Security           | 86 |
| Safety Lock On     | 86 |
| USB Auto Play Lock | 87 |
| Remote Management  | 87 |
| Secured Protocol   | 87 |
| Network Lock       | 87 |
| USB Lock           | 87 |
| General            | 88 |
| Smart Security     | 88 |
| Anynet+ (HDMI-CEC) | 88 |
| HDMI Hot Plug      | 90 |
| Custom Logo        | 90 |
| Game Mode          | 91 |
| Empty Storage      | 91 |
| Reset System       | 91 |
|                    |    |

## Support

| Software Update<br>Update Now | <b>92</b><br>92 |
|-------------------------------|-----------------|
| Contact Samsung               | 92              |
| Terms & Conditions            | 92              |
| Reset All                     | 92              |

## Troubleshooting Guide

| Requirements Before Contacting Samsung |    |
|----------------------------------------|----|
| Customer Service Center                | 93 |
| Testing the Product                    | 93 |
| Checking the Resolution and Frequency  | 93 |
| Check the followings.                  | 94 |
| Q & A                                  | 98 |

## Specifications

| General             | 99  |
|---------------------|-----|
| Preset Timing Modes | 100 |

#### Appendix

| Responsibility for the Pay Service (Cost to |     |  |
|---------------------------------------------|-----|--|
| Customers)                                  | 102 |  |
| Not a product defect                        |     |  |
| A Product damage caused by customer's fault | 102 |  |
| Others                                      | 102 |  |
| Prevention of Afterimage Burn-in            | 103 |  |
| What is afterimage burn-in?                 |     |  |
| Recommended prevention practices            |     |  |
| License                                     | 104 |  |
| Terminology                                 | 105 |  |
|                                             |     |  |

## Chapter 01 Before Using the Product

## Safety Precautions

The following safety instructions are to ensure your personal safety and prevent property damage. Please read the following to ensure the proper use of the product.

## Safety symbols

| Symbol     | Name        | Meaning                                                                              |
|------------|-------------|--------------------------------------------------------------------------------------|
|            | Warning     | A serious or fatal injury may result if instructions are not followed.               |
|            | Caution     | Personal injury or damage to properties may result if instructions are not followed. |
| $\bigcirc$ | Prohibition | Do NOT attempt.                                                                      |
|            | Instruction | Follow directions.                                                                   |

#### CAUTION

#### RISK OF ELECTRIC SHOCK. DO NOT OPEN.

CAUTION: TO REDUCE THE RISK OF ELECTRIC SHOCK, DO NOT REMOVE COVER (OR BACK). THERE ARE NO USER SERVICEABLE PARTS INSIDE. REFER ALL SERVICING TO QUALIFIED PERSONNEL.

| 4 | This symbol indicates that high voltage<br>is present inside. It is dangerous to<br>make any kind of contact with any<br>internal part of this product.                                                                                                    | $\sim$ | AC voltage: Rated voltage marked with this symbol is AC voltage.                                                                                  |
|---|----------------------------------------------------------------------------------------------------|--------|----------------------------------------------------------------------------------------------------|
| Î | This symbol indicates that this<br>product has included important<br>literature concerning operation and<br>maintenance.                                                                                                    |        | DC voltage: Rated voltage marked with this symbol is DC voltage.                                                                                  |
|   | Class II product: This symbol indicates<br>that a safety connection to electrical<br>earth (ground) is not required. If this<br>symbol is not present on a product<br>with a mains lead, the product<br>MUST have a reliable connection to<br>protective earth (ground). | Ai     | Caution. Consult instructions for use:<br>This symbol instructs the user to<br>consult the user manual for further<br>safety related information. |

## **Electricity and Safety**

#### Warning

Do not use a damaged power cord or plug, or a loose power socket.

• An electric shock or fire may result.

Do not use multiple products with a single power socket.

• Overheated power sockets may cause a fire.

Do not touch the power plug with wet hands. Otherwise, an electric shock may result.

Insert the power plug all the way in so it is not loose.

• An unsecure connection may cause a fire.

Connect the power plug to a grounded power socket (type 1 insulated devices only).

• An electric shock or injury may result.

Do not bend or pull the power cord with force. Be careful not to leave the power cord under a heavy object.

• Damage to the cord may result in a fire or electric shock.

Do not place the power cord or product near heat sources.

• A fire or electric shock may result.

Clean any dust around the pins of the power plug or the power socket with a dry cloth.

• A fire may result.

#### Caution

Do not disconnect the power cord while the product is being used.

• The product may become damaged by an electric shock.

Only use the power cord provided with your product by Samsung. Do not use the power cord with other products.

• A fire or electric shock may result.

Keep the power socket where the power cord is connected unobstructed.

- The power cord must be disconnected to cut off power to the product when an issue occurs.
- Note that the product is not completely powered down by using only the power button on the remote.

Hold the plug when disconnecting the power cord from the power socket.

• An electric shock or fire may result.

#### Installation

#### Warning

## DO NOT PLACE CANDLES, INSECT REPELLANTS OR CIGARETTES ON TOP OF THE PRODUCT. DO NOT INSTALL THE PRODUCT NEAR HEAT SOURCES.

• A fire may result.

Have a technician install the wall-mount hanger.

- Installation by an unqualified person can result in an injury.
- Only use approved cabinets.

Do not install the product in poorly ventilated spaces such as a bookcase or closet.

• An increased internal temperature may cause a fire.

When installing the product, keep it at a distance from the wall so that it is well ventilated.

Refer to the Outdoor Installation Guide. (http://displaysolutions.samsung.com)

• An increased internal temperature may cause a fire.

Keep the plastic packaging out of the reach of children.

• Children may suffocate.

Do not install the product on an unstable or vibrating surface (insecure shelf, sloped surface, etc.)

- The product may fall and become damaged and/or cause an injury.
- Using the product in an area with excess vibration may damage the product or cause a fire.

Do not install the product within the reach of young children.

- The product may fall and injure children.
- As the front is heavy, install the product on a flat and stable surface.

Edible oil, such as soybean oil, can damage or deform the product. Do not install the product in a kitchen or near a kitchen counter.

Precautions during installation and storage

- After opening the cover, install the product within 1 hour under humidity of 60% or below. (P. 33)
- Keep the predefined humidity while opening the cover or assembling the housing (e.g. connection of external device, F/W update).
- During operation and storage of the product, be sure to attach the cover.

#### Caution

Do not drop the product while moving.

• Product failure or personal injury may result.

Do not set down the product on its front.

• The screen may become damaged.

When installing the product on a cabinet or shelf, make sure that the bottom edge of the front of the product is not protruding.

- The product may fall and become damaged and/or cause an injury.
- Install the product only on cabinets or shelves of the right size.

Set down the product gently.

• Product failure or personal injury may result.

If the product is installed in an unusual location, the surrounding environment may cause a serious quality problem. Therefore, be sure to contact Samsung Customer Service Center before installation.

• Places where many fine dusts are generated, places where chemicals are used, places with too high or low temperatures, places with a lot of moisture or water, transportation equipment such as vehicles, airports and stations used continuously for a long time, and more.

## Operation

#### Warning

There is a high voltage inside the product. Never disassemble, repair or modify the product yourself.

- A fire or electric shock may result.
- Contact Samsung Customer Service Center for repairs.

If the product generates abnormal sounds, a burning smell or smoke, disconnect the power cord immediately and contact Samsung Customer Service Center.

• An electric shock or fire may result.

Do not let children hang from the product or climb on top of it.

• Children may become injured or seriously harmed.

Do not leave heavy objects or items that children like (toys, sweets, etc.) on top of the product.

• The product or heavy objects may fall as children try to reach for the toys or sweets resulting in a serious injury.

Do not drop objects on the product or apply impact.

• A fire or electric shock may result.

Do not move the product by pulling the power cord or any cable.

• Product failure, an electric shock or fire may result from a damaged cable.

If a gas leakage is found, do not touch the product or power plug. Also, ventilate the area immediately.

• Sparks can cause an explosion or fire.

Do not lift or move the product by pulling the power cord or any cable.

• Product failure, an electric shock or fire may result from a damaged cable.

Do not use or keep combustible spray or an inflammable substance near the product.

• An explosion or fire may result.

Ensure the vents are not blocked by tablecloths or curtains.

• An increased internal temperature may cause a fire.

Do not insert metallic objects (chopsticks, coins, hairpins, etc) or objects that burn easily (paper, matches, etc) into the product (via the vent or input/output ports, etc).

- Be sure to power off the product and disconnect the power cord when water or other foreign substances have entered the product. Then contact Samsung Customer Service Center.
- Product failure, an electric shock or fire may result.

Do not block the vent on the product. The product may not function properly due to potential overheating.

Do not attempt to insert your fingers or objects into the vents.

• Product failure or personal injury may result.

#### Caution

Leaving the screen fixed on a stationary image for an extended period of time may cause afterimage burn-in or defective pixels.

• Activate power-saving mode or a moving-picture screen saver if you will not be using the product for an extended period of time.

Disconnect the power cord from the power socket if you do not plan on using the product for an extended period of time (vacation, etc).

• Dust accumulation combined with heat can cause a fire, electric shock or electric leakage.

Use the product at the recommended resolution and frequency.

• Your eyesight may deteriorate.

Do not hold the product upside-down or move it by holding the stand.

• The product may fall and become damaged or cause an injury.

Looking at the screen too close for an extended period of time can deteriorate your eyesight.

Rest your eyes for more than 5 minutes for every 1 hour of product use.

• Eye fatigue will be relieved.

Do not touch the screen when the product has been turned on for an extended period of time as it will become hot.

Store small accessories out of the reach of children.

Exercise caution when adjusting the product angle or stand height.

- Your hand or finger may get stuck and injured.
- Tilting the product at an excessive angle may cause the product to fall and an injury may result.

Do not place heavy objects on the product.

• Product failure or personal injury may result.

When using headphones or earphones, do not turn the volume too high.

• Having the sound too loud may damage your hearing.

Be careful that children do not place the battery in their mouths when removed from the remote control. Place the battery in a location that children or infants cannot reach.

• If children have had the battery in their mouths, consult your doctor immediately.

When replacing the battery, insert it with the right polarity (+, -).

• Otherwise, the battery may become damaged or it may cause fire, personal injury or damage due to leakage of the internal liquid.

Use only the specified standardized batteries, and do not use a new battery and a used battery at the same time.

• Otherwise, the batteries may be damaged or cause fire, personal injury or damage due to a leakage of the internal liquid.

The batteries (and rechargeable batteries) are not ordinary refuse and must be returned for recycling purposes. The customer is responsible for returning the used or rechargeable batteries for recycling.

• The customer can return used or rechargeable batteries to a nearby public recycling center or to a store selling the same type of the battery or rechargeable battery.

## Cleaning

- <sup>—</sup> Exercise care when cleaning as the panel and exterior of advanced LCDs are easily scratched.
- Take the following steps when cleaning.
- 1 Power off the product and computer.
- 2 Disconnect the power cord from the product.

Hold the power cable by the plug and do not touch the cable with wet hands. Otherwise, an electric shock may result.

- **3** Use water and a dry cloth to clean the protection glass.
  - Wipe with a clean wet cloth.

 $^-$  To remove tough stains, wipe using a cloth with a small amount of ethanol based cleaner.

#### Use a brush to remove any debris from the inlet and outlet opening.

- $^-$  To remove tough stains, wipe using a cloth with a small amount of ethanol based cleaner.
- $^-$  If washing with water, keep the pressure below 0.5 bar.
- 4 Connect the power cord to the product when cleaning is finished.
- 5 Power on the product and computer.

## Storage

Due to the characteristics of high-glossy products, using a UV humidifier nearby may create white-colored stains on the product.

<sup>—</sup> Contact Customer Service Center if the inside of the product needs cleaning (service fee will be charged).

# Chapter 02 Preparations

## **Checking the Components**

## Components

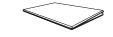

QUICK SETUP GUIDE

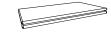

Warranty card (Not available in some locations)

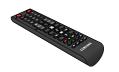

Regulatory guide

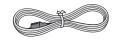

Power cord

- The pictures may look different from

 Contact the vendor where you purchased the product if any components are missing.

the actual components.

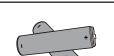

Batteries (AAA x 2) (Not available in some locations)

## Parts

## Parts

The color and shape of parts may differ from what is shown. Specifications are subject to change without notice to improve quality.

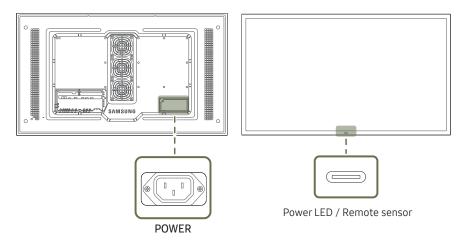

# Parts Description Remote sensor Press a button on the remote control pointing at the sensor on the front of the product to perform the corresponding function. Using other display devices in the same space as the remote control of this product can cause the other display devices to be inadvertently controlled.

Use the remote control within 7 m to 10 m from the sensor on the product at an angle of 30° from the left and right.

<sup>—</sup> Store used batteries out of reach of children and recycle.

<sup>—</sup> Do not use a new and used battery together. Replace both batteries at the same time.

<sup>—</sup> Remove batteries when the remote control is not to be used for an extended period of time.

## Reverse Side

<sup>—</sup> The color and shape of parts may differ from what is shown. Specifications are subject to change without notice to improve quality.

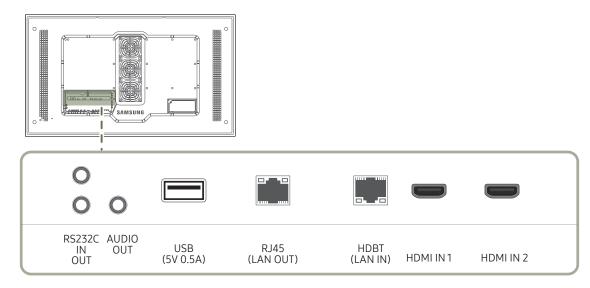

| Port                 | Description                                                                                                    |  |
|----------------------|----------------------------------------------------------------------------------------------------|--|
| RS232C IN            | Connects to MDC using an RS232C cable.                                                                                                    |  |
| RS232C OUT           |                                                                                                    |  |
| AUDIO OUT            | Outputs sound to an audio device via an audio cable.                                                                                                    |  |
| USB (5V 0.5A)        | Connect to a USB memory device.                                                                                                    |  |
| RJ45 (LAN OUT)       | - Wired LAN connection port used to connect an external device such as a laptop to connect to the Internet.<br>- Connects to MDC and the Internet using a LAN cable. (10/100 Mbps) |  |
| HDBT (LAN IN)        | BT (LAN IN)       - Sends the HDMI signal to a connected LAN cable using an HDBaseT transmitter.         - Connects to MDC and the Internet using a LAN cable. (10/100 Mbps)       |  |
| HDMI IN 1, HDMI IN 2 | II IN 2 Connects to a source device using a HDMI cable or HDMI-DVI cable.                                                                                                    |  |

## Remote Control

Using other display devices in the same space as the remote control of this product can cause the other display devices to be inadvertently controlled.

<sup>—</sup> A button without a description in the image below is not supported on the product.

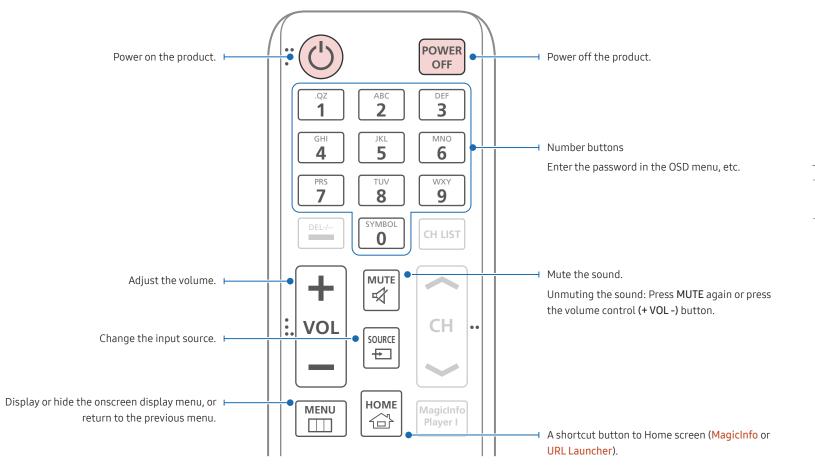

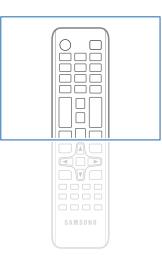

- Remote control button functions may differ for different products.
- Remove batteries when the remote control is not to be used for an extended period of time.

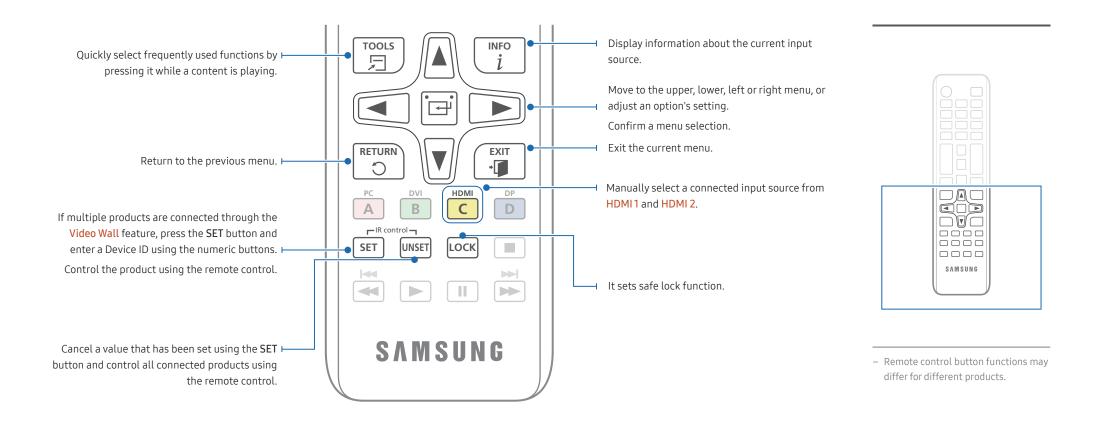

#### To place batteries in the remote control (AAA x 2)

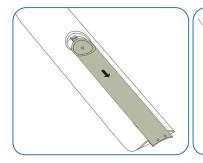

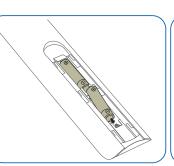

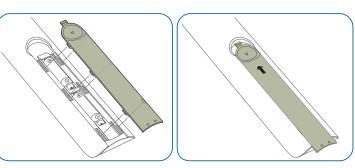

# Before Installing the Product (Installation Guide)

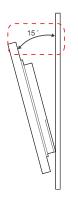

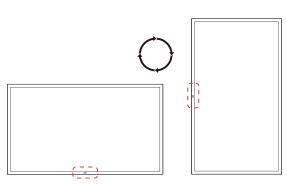

To prevent injury, this apparatus must be securely attached to the floor/wall in accordance with the installation instructions.

- Ensure that an authorized installation company installs the wall mount.
- Otherwise, it may fall and cause personal injury.
- Make sure to install the specified wall mount.

## Tilting Angle and Rotation

- <sup>—</sup> Contact Samsung Customer Service Center for further details.
- The product can be tilted at a maximum angle of 15° from a perpendicular wall surface.
- To use the product vertically (portrait), turn it clockwise so that the LED is pointing down.

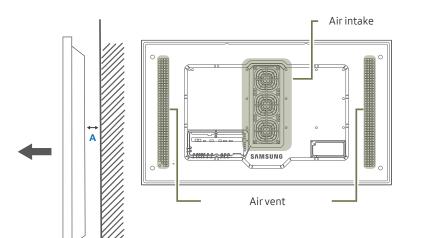

#### Ventilation

#### Installation on a Perpendicular Wall

A Minimum 50 mm

B Ambient temperature: Under 50°C

- When installing the product on a perpendicular wall, allow at least 50 mm of space between the product and wall surface for ventilation and ensure that the ambient temperature is kept below 50°C.
- <sup>—</sup> Do not block the vent on the product.
- Refer to the Outdoor Installation Guide. (http://displaysolutions.samsung.com)

Figure 1.1 Side view

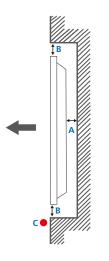

Figure 1.2 Side view

## Installation on an Indented Wall

<sup>—</sup> Contact Samsung Customer Service Center for further details.

A Minimum 50 mm

B Minimum 50 mm

#### C Ambient temperature: Under 50°C

When installing the product on an indented wall, allow at least the space specified above between the product and wall for ventilation and ensure that the ambient temperature is kept below 50°C.

<sup>—</sup> Refer to the Outdoor Installation Guide. (http://displaysolutions.samsung.com)

## Installing the Wall Mount

The color and shape of parts may differ from what is shown. Specifications are subject to change without notice to improve quality.

## Installing the Wall Mount Kit

The wall mount kit (sold separately) allows you to mount the product on the wall.

For detailed information on installing the wall mount, see the instructions provided with the wall mount.

We recommend you contact a technician for assistance when installing the wall mount bracket.

Samsung is not responsible for any damage to the product or injury to yourself or others if you select to install the wall mount on your own.

## Wall Mount Kit Specifications

Install your wall mount on a solid wall perpendicular to the floor. If you install the product on a slanted wall, it may fall and result in severe personal injury.
 Before attaching the wall mount to surfaces other than plaster board, please contact your nearest service center for additional information.

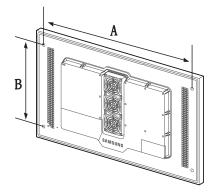

- Samsung wall mount kits contain a detailed installation manual and all parts necessary for assembly are provided.
- Do not use screws that are longer than the standard length or do not comply with the VESA standard screw specifications. Screws that are too long may cause damage to the inside of the product.
- For wall mounts that do not comply with the VESA standard screw specifications, the length of the screws may differ depending on the wall mount specifications.
- Do not fasten the screws too firmly. This may damage the product or cause the product to fall, leading to personal injury. Samsung is not liable for these kinds of accidents.
- Samsung is not liable for product damage or personal injury when wall mount is used or the consumer fails to follow the product installation instructions.
- Do not mount the product at more than a 15 degree tilt.
- Always have two people mount the product on a wall.
- Standard dimensions for wall mount kits are shown in the table below.

Unit: mm

| Model name | Screw hole specs (A * B) in<br>millimeters | Standard Screw | Quantity |
|------------|--------------------------------------------|----------------|----------|
| OH55A      | 1186 x 560                                 | M8             | 4        |

<sup>—</sup> Do not install your Wall Mount Kit while your product is turned on. It may result in personal injury due to electric shock.

## Remote Control (RS232C)

#### • Pin assignment

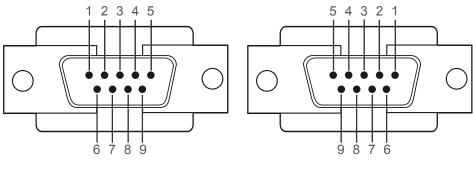

<Male type>

<Female type>

| Pin | Signal                |
|-----|-----------------------|
| 1   | Detect data carrier   |
| 2   | Received data         |
| 3   | Transmitted data      |
| 4   | Prepare data terminal |
| 5   | Signal ground         |
| 6   | Prepare data set      |
| 7   | Send request          |
| 8   | Clear to send         |
| 9   | Ring indicator        |
|     |                       |

# RS232C Cable

Cable Connection

| Interface      | RS232C (9 pins)                    |  |
|----------------|------------------------------------|--|
| Pin            | TxD (No.2), RxD (No.3), GND (No.5) |  |
| Bit rate       | 9600 bps                           |  |
| Data bits      | 8 bit                              |  |
| Parity         | None                               |  |
| Stop bit       | 1 bit                              |  |
| Flow control   | None                               |  |
| Maximum length | 15 m (only shielded type)          |  |
|                |                                    |  |

RS232C cable

Connector: 9-Pin D-Sub to Stereo Cable

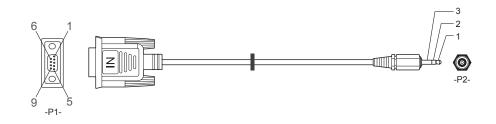

| -P1-      |     | -P1- | -P2-  |     | -P2-   |
|-----------|-----|------|-------|-----|--------|
| Male type | Rx  | 3    | <br>2 | Tx  | STEREO |
|           | Tx  | 2    | <br>1 | Rx  | PLUG   |
|           | Gnd | 5    | <br>3 | Gnd | (3.5ø) |

## LAN Cable

• Pin assignment

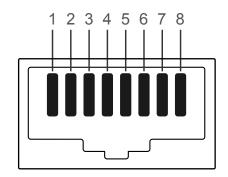

| Pin No | Standard Color   | Signal |  |
|--------|------------------|--------|--|
| 1      | White and orange | TX+    |  |
| 2      | Orange           | TX-    |  |
| 3      | White and green  | RX+    |  |
| 4      | Blue             | NC     |  |
| 5      | White and blue   | NC     |  |
| 6      | Green            | RX-    |  |
| 7      | White and brown  | NC     |  |
| 8      | Brown            | NC     |  |
|        |                  |        |  |

• Connector : RJ45

#### Direct LAN cable (PC to HUB)

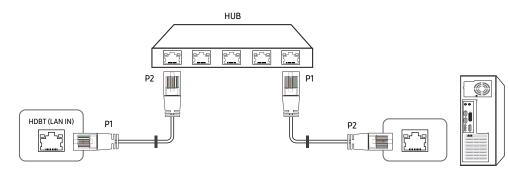

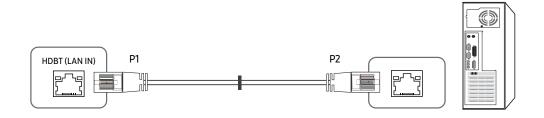

Cross LAN cable (PC to PC)

| Signal | P1 |    | P2 | Signal |
|--------|----|----|----|--------|
| TX+    | 1  | <> | 3  | RX+    |
| TX-    | 2  | <> | 6  | RX-    |
| RX+    | 3  | <> | 1  | TX+    |
| RX-    | 6  | <> | 2  | TX-    |

| Signal | P1 |    | P2 | Signal |
|--------|----|----|----|--------|
| TX+    | 1  | <> | 1  | TX+    |
| TX-    | 2  | <> | 2  | TX-    |
| RX+    | 3  | <> | 3  | RX+    |
| RX-    | 6  | <> | 6  | RX-    |

## Connection

- $^-$  Ensure you connect each of the adapters to the correct RS232C IN or OUT port on the product.
- Connection 1

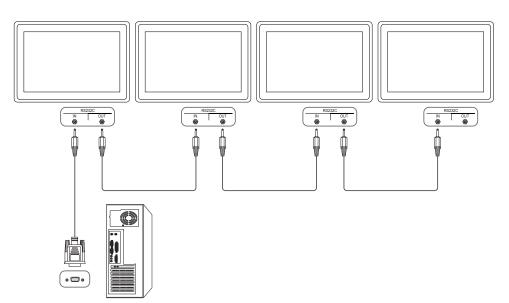

• Connection 2

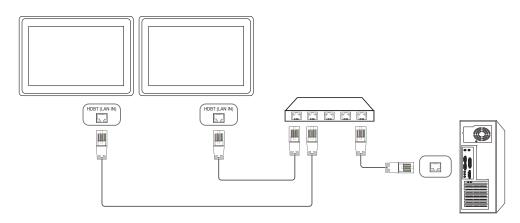

Connection 3

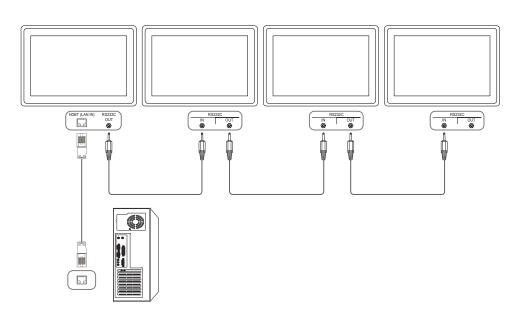

### **Control Codes**

#### Viewing control state (Get control command)

| Header | Command      | ID | Data length | Checksum |
|--------|--------------|----|-------------|----------|
| 0xAA   | Command type |    | 0           |          |

#### Controlling (Set control command)

| Header | Command      | ID | Data length | Data  | Checksum |
|--------|--------------|----|-------------|-------|----------|
| 0xAA   | Command type |    | 1           | Value | _        |

#### Command

| No. | Command type            | Command | Value range |
|-----|-------------------------|---------|-------------|
| 1   | Power control           | 0x11    | 0~1         |
| 2   | Volume control          | 0x12    | 0~100       |
| 3   | Input source control    | 0x14    | -           |
| 4   | Screen mode control     | 0x18    | -           |
| 5   | Screen size control     | 0x19    | 0~255       |
| 6   | Video wall mode control | 0x5C    | 0~1         |
| 7   | Safety Lock             | 0x5D    | 0~1         |
| 8   | Video Wall On           | 0x84    | 0~1         |
| 9   | Video Wall User Control | 0x89    | -           |

• All communications take place in hexadecimals. The checksum is calculated by adding up all values except the header. If a checksum adds up to be more than 2 digits as shown below (11+FF+01+01=112), the first digit is removed.

#### E.g. Power On & ID=0

| Header | Command | ID | Data length | Data 1  | Checksum |
|--------|---------|----|-------------|---------|----------|
| 0xAA   | 0x11    |    | 1           | "Power" |          |
| Header | Command | ID | Data length | Data 1  | 12       |
| 0xAA   | 0x11    |    | 1           | 1       |          |

• To control all devices connected by a serial cable simultaneously irrespective of IDs, set the ID as "0xFE" and transmit commands. Commands will be executed by each device but ACK will not respond.

| <ul> <li>Functi</li> </ul>            | on                     |         |                 |            |               |                 |          | • Functi                                               | on                                 |                        |                             |          |                    |
|---------------------------------------|------------------------|---------|-----------------|------------|---------------|-----------------|----------|--------------------------------------------------------|------------------------------------|------------------------|-----------------------------|----------|--------------------|
| A proc                                | luct can be powe       | ered on | and off using a | PC.        |               |                 |          | The vo                                                 | lume of a produ                    | ict can l              | be adjust                   | ed using | ı a P              |
| • Viewir                              | ng power state ((      | Get Pow | ver ON / OFF St | atus)      |               |                 |          | • Viewin                                               | g volume state                     | (Get Vo                | lume Sta                    | itus)    |                    |
| Header                                | Commar                 | nd      | ID [            | ata length | Che           | cksum           |          | Header                                                 | Comman                             | d                      | ID                          | Data     | len                |
| 0xAA                                  | 0x11                   |         |                 |            |               |                 |          | 0xAA                                                   | 0x12                               |                        |                             | 0        |                    |
| • Settin                              | g power ON/Off         | (Set Po | wer ON / OFF)   |            |               |                 |          | Setting                                                | g the volume (Se                   | et Volur               | me)                         |          |                    |
| Header                                | Command                | 4       | ID Data         | length     | Data          |                 | Checksum | Header                                                 | Command                            | 4                      | ID                          | Data l   | eng                |
| 0xAA                                  | 0x11                   |         | 1               |            | "Power"       |                 | _        | 0xAA                                                   | 0x12                               |                        |                             | 1        |                    |
| "Power": P                            | ower code to be        | set on  | a product.      |            |               |                 |          | "Volume":                                              | Volume value co                    | ode to b               | oe set on                   | a produ  | :t. (I             |
|                                       |                        |         |                 |            |               |                 |          |                                                        |                                    |                        |                             |          |                    |
| 1: Power O                            | N                      |         |                 |            |               |                 |          | <ul> <li>Ack</li> </ul>                                |                                    |                        |                             |          |                    |
|                                       |                        |         |                 |            |               |                 |          | • Ack<br>Header                                        | Command                            | ID                     | Data l                      | ength    | A                  |
|                                       |                        |         |                 |            |               |                 |          |                                                        | Command<br>0xFF                    | ID                     | Data l<br>3                 | ength    | A                  |
| 0: Power C                            |                        | ID      | Data length     | Ack/Nak    | r-CMD         | Val1            | Checksum | Header<br>0xAA                                         |                                    | _                      | 3                           | -        | 4<br>'/<br>:t. ((  |
| 0: Power (<br>• Ack                   | )FF                    | ID      | Data length     | Ack/Nak    | r-CMD<br>0x11 | Val1<br>"Power" | Checksum | Header<br>0xAA                                         | 0xFF                               | _                      | 3                           | -        | /<br>//<br>:t. ((  |
| 0: Power C<br>• Ack<br>Header<br>0xAA | DFF<br>Command         |         | 3               |            | _             | -               | Checksum | Header<br>OxAA<br>"Volume":                            | 0xFF                               | _                      | 3<br>De set on              | -        | /<br>'/<br>:t. ((  |
| 0: Power C<br>• Ack<br>Header<br>0xAA | OFF<br>Command<br>0xFF |         | 3               |            | _             | -               | Checksum | Header<br>OxAA<br>"Volume":<br>• Nak                   | 0xFF<br>Volume value co            | <br>ode to b           | 3<br>De set on              | a produc | /<br>'/<br>::t. (( |
| Header<br>0xAA<br>"Power": P          | OFF<br>Command<br>0xFF |         | 3               | 'A'        | _             | -               | Checksum | Header<br>0xAA<br>"Volume":<br>• Nak<br>Header<br>0xAA | 0xFF<br>Volume value co<br>Command | <br>ode to b<br>ID<br> | 3<br>pe set on<br>Data<br>3 | a produc | //<br>'/           |

PC.

ngth Checksum gth Checksum Data "Volume" (0-100) Ack/Nak r-CMD Val1 Checksum 'A' 0x12 "Volume" (0-100) Val1 Checksum Ack/Nak r-CMD 'N' 0x12 "ERR"

"ERR" : A code showing what error has occurred.

#### Input source control

#### • Function

The input source of a product can be changed using a PC.

• Viewing input source state (Get Input Source Status)

| Header    | Command              | ID          | Data length | Checksum |
|-----------|----------------------|-------------|-------------|----------|
| 0xAA      | 0x14                 |             | 0           |          |
| • Setting | the input source (Se | et Input Sc | ource)      |          |

| Header | Command | ID | Data length | Data           | Checksum |
|--------|---------|----|-------------|----------------|----------|
| 0xAA   | 0x14    |    | 1           | "Input Source" |          |

"Input Source": An input source code to be set on a product.

| 0x0C | Input source |  |
|------|--------------|--|
| 0x20 | MagicInfo    |  |
| 0x21 | HDMI1        |  |
| 0x22 | HDMI1_PC     |  |
| 0x23 | HDMI2        |  |
| 0x24 | HDMI2_PC     |  |
| 0x55 | HDBT         |  |

<sup>—</sup> HDMI1\_PC and HDMI2\_PC cannot be used with the Set command. They only respond to "Get" commands.

<sup>—</sup> Available input sources may vary depending on the model.

<sup>—</sup> MagicInfo is only available with models that contain the MagicInfo function.

#### • Ack

| Header | Command | ID | Data length | Ack/Nak | r-CMD | Val1              | Checksum |
|--------|---------|----|-------------|---------|-------|-------------------|----------|
| 0xAA   | 0xFF    |    | 3           | 'A'     | 0x14  | "Input<br>Source" |          |

"Input Source": An input source code to be set on a product.

• Nak

| Header | Command | ID | Data length | Ack/Nak | r-CMD | Val1  | Checksum |
|--------|---------|----|-------------|---------|-------|-------|----------|
| 0xAA   | 0xFF    |    | 3           | 'N'     | 0x14  | "ERR" | _        |

"ERR" : A code showing what error has occurred.

#### Screen mode control

#### • Function

The screen mode of a product can be changed using a PC.

Screen mode cannot be controlled when the Video Wall function is enabled.

• Viewing screen status (Get Screen Mode Status)

| Header | Command | ID | Data length | Checksum |  |
|--------|---------|----|-------------|----------|--|
| 0xAA   | 0x18    |    | 0           |          |  |

• Setting the picture size (Set Picture Size)

| Header     | Commai           | nd       | ID             | Data length | Data    |         | Checksum |
|------------|------------------|----------|----------------|-------------|---------|---------|----------|
| 0xAA       | 0x18             |          |                | 1           | "Screen | Mode"   | -        |
| 'Screen Mo | ode": A code tha | t sets t | he product sta | tus         |         |         |          |
| 0x01       | 16 : 9           |          |                |             |         |         |          |
| 0x04       | Zoom             |          |                |             |         |         |          |
| 0x31       | Wide Zoor        | n        |                |             |         |         |          |
| 0x0B       | 4:3              |          |                |             |         |         |          |
| • Ack      |                  |          |                |             |         |         |          |
| Header     | Command          | ID       | Data length    | Ack/Nak     | r-CMD   | Val1    | Checksum |
| 0xAA       | 0xFF             |          | 3              | 'A'         | 0x18    | "Screen |          |
|            |                  |          |                |             |         | Mode"   |          |

#### • Nak

| Header | Command | ID | Data length | Ack/Nak | r-CMD | Val1  | Checksum |
|--------|---------|----|-------------|---------|-------|-------|----------|
| 0xAA   | 0xFF    | _  | 3           | 'N'     | 0x18  | "ERR" |          |

"ERR": A code showing what error has occurred

#### Screen size control

Function

The screen size of a product can be changed using a PC.

• Viewing the screen size (Get Screen Size Status)

| Header      | Commai           | nd       | ID             | Data length     |          | Checksum      |          |
|-------------|------------------|----------|----------------|-----------------|----------|---------------|----------|
| 0xAA        | 0x19             |          |                | 0               |          | _             |          |
| • Ack       |                  |          |                |                 |          |               | _        |
| Header      | Command          | ID       | Data<br>length | Ack/Nak         | r-CMD    | Val1          | Checksum |
| 0xAA        | 0xFF             |          | 3              | 'Α'             | 0x19     | "Screen Size" |          |
| 'Screen Siz | ze": product scr | een size | e (range: 0 –  | 255, unit: incl | ר)<br>(ר |               |          |
| • Nak       |                  |          |                |                 |          |               |          |
| Header      | Command          | ID       | Data<br>length | Ack/Nak         | r-CMD    | Val1          | Checksum |
| 0xAA        | 0xFF             | _        | 3              | 'N'             | 0x19     | "ERR"         | _        |

"ERR": A code showing what error has occurred

| Video | Wall Mo | de Control |
|-------|---------|------------|
|-------|---------|------------|

• Function

| Video Wall | mode | can he | activated | on a | product u | sina a | PC  |
|------------|------|--------|-----------|------|-----------|--------|-----|
| viueo watt | moue | can be | activateu | ona  | productu  | sing c | FC. |

This control is only available on a product whose Video Wall is enabled.

• Viewing video wall mode (Get Video Wall Mode)

| Header     | Command          |          | ID             | Data length   | Che          | ecksum               |          |
|------------|------------------|----------|----------------|---------------|--------------|----------------------|----------|
| 0xAA       | 0x5C             |          |                | 0             |              |                      |          |
| • Setting  | g the video wall | (Set Vio | deo Wall N     | 1ode)         |              |                      |          |
| Header     | Command          |          | ID             | Data length   | Data         |                      | Checksum |
| 0xAA       | 0x5C             |          |                | 1             | "Vide        | eo Wall Mode"        |          |
| "Video Wal | ll Mode": A code | used to  | o activate     | Video Wall mo | de on a proc | duct                 |          |
| 1: Full    |                  |          |                |               |              |                      |          |
| 0: Natural |                  |          |                |               |              |                      |          |
| • Ack      |                  |          |                |               |              |                      |          |
| Header     | Command          | ID       | Data<br>length | Ack/Nak       | r-CMD        | Val1                 | Checksum |
| 0xAA       | 0xFF             | _        | 3              | 'Α'           | 0x5C         | "Video Wall<br>Mode" |          |
| "Video Wal | ll Mode": A code | used to  | o activate     | Video Wall mo | de on a proc | duct                 |          |
| • Nak      |                  |          |                |               |              |                      |          |
| Header     | Command          | ID       | Data<br>length | Ack/Nak       | r-CMD        | Val1                 | Checksum |
|            |                  | _        |                |               |              |                      |          |

"ERR": A code showing what error has occurred

#### Safety Lock On

• Function

PC can be used to turn the Safety Lock On function on or off on a product.

This control is available regardless of whether or not the power is turned on.

• Viewing the safety lock state (Get Safety Lock Status)

| Header | Command | ID | Data length | Checksum |
|--------|---------|----|-------------|----------|
| 0xAA   | 0x5D    | -  | 0           |          |

• Enabling or disabling safety lock (Set Safety Lock Enable / Disable)

| Header     | Commai           | nd      | ID             | Data lengti | n D   | ata          | Checksum |  |
|------------|------------------|---------|----------------|-------------|-------|--------------|----------|--|
| 0xAA       | 0x5D             |         |                | 1           | "(    | Safety Lock" | -        |  |
| "Safety Lo | ck": Safety lock | code to | be set on a    | product     |       |              |          |  |
| 1: ON      |                  |         |                |             |       |              |          |  |
| 0: OFF     |                  |         |                |             |       |              |          |  |
| • Ack      |                  |         |                |             |       |              |          |  |
| Header     | Command          | ID      | Data<br>length | Ack/Nak     | r-CMD | Val1         | Checksum |  |
| 0xAA       | 0xFF             | _       | 3              | 'A'         | 0x5D  | "Safety Lock |          |  |
| "Safety Lo | ck": Safety lock | code to | be set on a    | product     |       |              |          |  |
| • Nak      |                  |         |                |             |       |              |          |  |
| Header     | Command          | ID      | Data<br>length | Ack/Nak     | r-CMD | Val1         | Checksum |  |
| 0xAA       | 0xFF             |         | 3              | 'N'         | 0x5D  | "ERR"        |          |  |

"ERR": A code showing what error has occurred

| Vid | en | Wa  | Ш  | On  |
|-----|----|-----|----|-----|
| viu | 90 | ٧٧a | ιı | OII |

#### • Function

Turn Video Wall on or off on the product from your computer.

• Get Video Wall On/Off Status Data length Header ID Checksum Command 0 0xAA 0x84 • Set Video Wall On/Off Header Command ID Data length Data Checksum 1 0xAA 0x84 V.Wall\_On • V.Wall\_On: Video Wall code to be assigned to the product 1: Video Wall ON 0: Video Wall OFF Ack Command ID Data length Ack/Nak r-CMD Val1 Checksum Header 'A' 3 V.Wall\_On 0xAA 0xFF 0x84 V.Wall\_On : Same as above • Nak

# Header Command ID Data length Ack/Nak r-CMD Val1 Checksum 0xAA 0xFF 3 'N' 0x84 ERR

"ERR": A code showing what error has occurred

#### Video Wall User Control

Function

Turn the Video Wall function on or off on the product from your computer.

• Get Video Wall Status

| Header     | Command | ID | ) Data leng | th       | Checksum |          |
|------------|---------|----|-------------|----------|----------|----------|
| 0xAA       | 0x89    |    | 0           |          |          |          |
| • Set Vide | o Wall  |    |             |          |          |          |
| Header     | Command | ID | Data length | Val1     | Val2     | Checksum |
| 0xAA       | 0x89    |    | 2           | Wall_Div | Wall_SNo |          |

Wall\_Div: Video Wall Divider code assigned to the product

|     | 1    | 2    | 3    | 4    | 5    | 6    | 7    | 8    | 9    | 10   | 11   | 12   | 13   | 14   | 15   |
|-----|------|------|------|------|------|------|------|------|------|------|------|------|------|------|------|
| Off | 0x00 | 0x00 | 0x00 | 0x00 | 0x00 | 0x00 | 0x00 | 0x00 | 0x00 | 0x00 | 0x00 | 0x00 | 0x00 | 0x00 | 0x00 |
| 1   | 0x11 | 0x12 | 0x13 | 0x14 | 0x15 | 0x16 | 0x17 | 0x18 | 0x19 | 0x1A | 0x1B | 0x1C | 0x1D | 0x1E | 0x1F |
| 2   | 0x21 | 0x22 | 0x23 | 0x24 | 0x25 | 0x26 | 0x27 | 0x28 | 0x29 | 0x2A | 0x2B | 0x2C | 0x2D | 0x2E | 0x2F |
| 3   | 0x31 | 0x32 | 0x33 | 0x34 | 0x35 | 0x36 | 0x37 | 0x38 | 0x39 | 0x3A | 0x3B | 0x3C | 0x3D | 0x3E | 0x3F |
| 4   | 0x41 | 0x42 | 0x43 | 0x44 | 0x45 | 0x46 | 0x47 | 0x48 | 0x49 | 0x4A | 0x4B | 0x4C | 0x4D | 0x4E | 0x4F |
| 5   | 0x51 | 0x52 | 0x53 | 0x54 | 0x55 | 0x56 | 0x57 | 0x58 | 0x59 | 0x5A | 0x5B | 0x5C | 0x5D | 0x5E | 0x5F |
| 6   | 0x61 | 0x62 | 0x63 | 0x64 | 0x65 | 0x66 | 0x67 | 0x68 | 0x69 | 0x6A | 0x6B | 0x6C | 0x6D | 0x6E | 0x6F |
| 7   | 0x71 | 0x72 | 0x73 | 0x74 | 0x75 | 0x76 | 0x77 | 0x78 | 0x79 | 0x7A | 0x7B | 0x7C | 0x7D | 0x7E | N/A  |
| 8   | 0x81 | 0x82 | 0x83 | 0x84 | 0x85 | 0x86 | 0x87 | 0x88 | 0x89 | 0x8A | 0x8B | 0x8C | N/A  | N/A  | N/A  |
| 9   | 0x91 | 0x92 | 0x93 | 0x94 | 0x95 | 0x96 | 0x97 | 0x98 | 0x99 | 0x9A | 0x9B | N/A  | N/A  | N/A  | N/A  |
| 10  | 0xA1 | 0xA2 | 0xA3 | 0xA4 | 0xA5 | 0xA6 | 0xA7 | 0xA8 | 0xA9 | 0xAA | N/A  | N/A  | N/A  | N/A  | N/A  |
| 11  | 0xB1 | 0xB2 | 0xB3 | 0xB4 | 0xB5 | 0xB6 | 0xB7 | 0xB8 | 0xB9 | N/A  | N/A  | N/A  | N/A  | N/A  | N/A  |
| 12  | 0xC1 | 0xC2 | 0xC3 | 0xC4 | 0xC5 | 0xC6 | 0xC7 | 0xC8 | N/A  | N/A  | N/A  | N/A  | N/A  | N/A  | N/A  |
| 13  | 0xD1 | 0xD2 | 0xD3 | 0xD4 | 0xD5 | 0xD6 | 0xD7 | N/A  | N/A  | N/A  | N/A  | N/A  | N/A  | N/A  | N/A  |
| 14  | 0xE1 | 0xE2 | 0xE3 | 0xE4 | 0xE5 | 0xE6 | 0xE7 | N/A  | N/A  | N/A  | N/A  | N/A  | N/A  | N/A  | N/A  |
| 15  | 0xF1 | 0xF2 | 0xF3 | 0xF4 | 0xF5 | 0xF6 | N/A  | N/A  | N/A  | N/A  | N/A  | N/A  | N/A  | N/A  | N/A  |

Wall\_SNo: Product Number code assigned to the product

| Set Numl | ber     |    | Data        |         |       |       |        |          |          |
|----------|---------|----|-------------|---------|-------|-------|--------|----------|----------|
| 1        |         |    | 0x01        |         |       |       |        |          |          |
| 2        |         |    | 0x02        |         |       |       |        |          |          |
|          |         |    |             |         |       |       |        |          |          |
| 99       |         |    | 0x63        |         |       |       |        |          |          |
| 100      |         |    | 0x64        |         |       |       |        |          |          |
| • Ack    |         |    |             |         |       |       |        |          |          |
| Header   | Command | ID | Data length | Ack/Nak | r-CMD | Val   | 1      | Val2     | Checksum |
| 0xAA     | 0xFF    | _  | 4           | 'A'     | 0x89  | Wa    | ll_Div | Wall_SNo |          |
| • Nak    |         |    |             |         |       |       |        |          |          |
| Header   | Command | ID | Data length | n Ack   | /Nak  | r-CMD | Val1   |          | Checksum |
| 0xAA     | 0xFF    |    | 3           | 'N'     |       | 0x89  | ERR    |          | -        |

"ERR": A code showing what error has occurred

# Chapter 03 Connecting and Using a Source Device

## **Before Connecting**

## **Pre-connection Checkpoints**

- Before connecting a source device, read the user manual provided with it.
   The number and locations of ports on source devices may differ from device to device.
- Do not connect the power cable until all connections are completed.
   Connecting the power cable during connection may damage the product.
- <sup>—</sup> Check the types of ports at the back of the product you want to connect.

## Before connecting cables

The color and shape of parts may differ from what is shown. Specifications are subject to change without notice to improve quality.

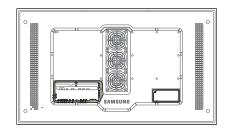

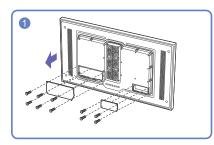

Unfasten the screws, then remove the cover.

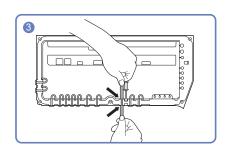

Insert the appropriate cable into the hole from which the silicone bar was removed.

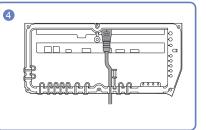

The cable should be connected as shown.

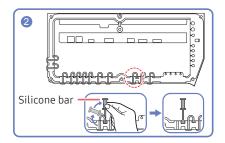

Remove the appropriate silicone bar for the thickness of the cable to connect.

Different hole sizes and corresponding cable thickness for each:

- \* JACK
- <sup>—</sup> 7 Ø hole x 2: Insert the 7 Ø cable
- <sup>—</sup> 5.5 Ø hole x 6 : Insert the 5.5 Ø cable
- <sup>—</sup> 3 Ø hole x 4 : Insert the 3 Ø cable
- \* POWER INLET
- <sup>—</sup> 7 Ø hole x 1: Insert the 7 Ø cable

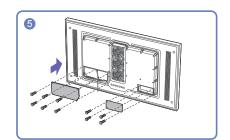

#### Close the cover, then fasten the screws.

- After all the cables are connected, make sure to close the cover and fasten the screws to ensure it is water tight.
- Recommended torque : 10 12 kgf.cm

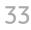

## Connecting to a PC

- Do not connect the power cable before connecting all other cables. Ensure you connect a source device first before connecting the power cable.
- A PC can be connected to the product in a variety of ways. Select a connection method suitable for your PC.

<sup>—</sup> Connecting parts may differ in different products.

## Connection Using an HDMI-DVI Cable

After connecting a computer to the product with an HDMI-DVI cable, make sure to configure the settings as shown below to enable the video from the computer.

<sup>—</sup> The appearance may differ depending on the product.

<sup>—</sup> Connecting parts may differ in different products.

Audio is not available if the DVI port on the product is connected to the HDMI port on the PC using a DVI-HDMI adapter.

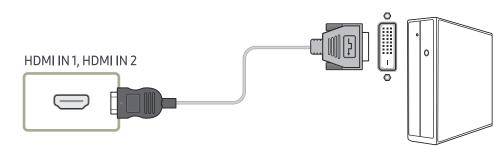

## Connection Using an HDMI Cable

<sup>—</sup> The appearance may differ depending on the product.

<sup>—</sup> Connecting parts may differ in different products.

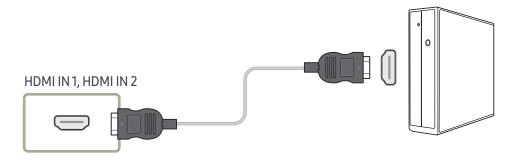

## Connecting to a Video Device

- Do not connect the power cable before connecting all other cables. Ensure you connect a source device first before connecting the power cable.
- You can connect a video device to the product using a cable.
  - <sup>—</sup> Connecting parts may differ in different products.
- <sup>—</sup> Press the **SOURCE** button on the remote control to change the source.

## Using an HDMI cable or HDMI to DVI Cable (up to 1080p)

- For better picture and audio quality, connect to a digital device using an HDMI cable.
- An HDMI cable supports digital video and audio signals, and does not require an audio cable.
- The picture may not display normally (if at all) or the audio may not work if an external device that uses an older version of HDMI mode is connected to the product. If such a problem occurs, ask the manufacturer of the external device about the HDMI version and, if out of date, request an upgrade.
- Be sure to use an HDMI cable with a thickness of 14 mm or less.
- Be sure to purchase a certified HDMI cable. Otherwise, the picture may not display or a connection error may occur.
- A basic high-speed HDMI cable or one with ethernet is recommended. This product does not support the ethernet function via HDMI.

## Connection Using an HDMI-DVI Cable

#### Supported resolutions include 1080p (50/60Hz), 720p (50/60Hz), 480p, and 576p.

- The appearance may differ depending on the product.
- <sup>—</sup> Connecting parts may differ in different products.
- Audio will not be enabled if the product is connected to a video device using an HDMI-DVI cable.

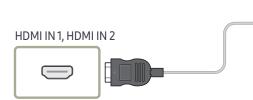

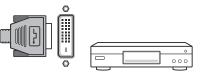

## Connection Using an HDMI Cable

- <sup>—</sup> The appearance may differ depending on the product.
- <sup>—</sup> Connecting parts may differ in different products.

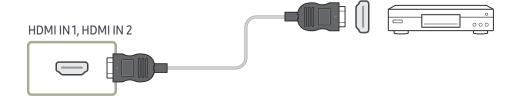

## Connecting the HDBase-T

<sup>—</sup> The appearance may differ depending on the product.

<sup>—</sup> Connecting parts may differ in different products.

- HDBT (LAN IN) transmits data from an external device to HDBase-T (Tx). Make sure to connect them directly using a LAN cable.

<sup>—</sup> Data transmission is not available if HDBT (LAN IN) is connected to HDBase-T (Tx) through a hub.

- HDBase-T works with unshielded twisted pair (UTP) or shielded twisted pair (STP) cables; but, to ensure CE compliance, STP cables and STP Connectors are required. STP cable and connectors are recommended to safeguard against unpredictable environmental electrical noise which may impact performance. It is recommended to use an STP cable to maximize performance. Using a UTP cable or patch may decrease performance.

For a long distance (50 m) transmission using many LAN cables in a bundle, use FTP or STP type of cables. When using UTP cables adjacent to other cables, it may cause a trouble of signal transmission.

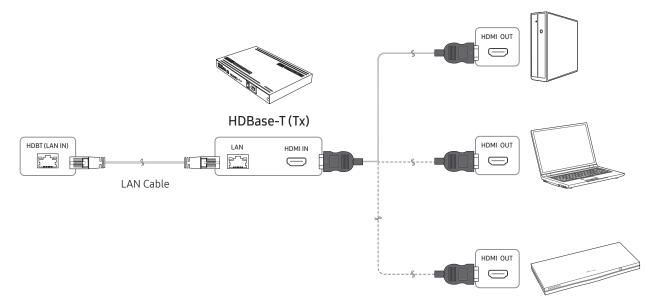

# Connecting to an Audio System

<sup>—</sup> The appearance may differ depending on the product.

<sup>—</sup> Connecting parts may differ in different products.

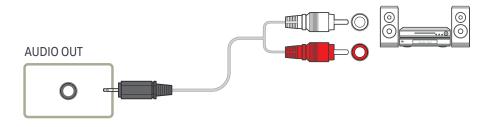

# Connecting the LAN Cable

<sup>—</sup> The appearance may differ depending on the product.

<sup>—</sup> Connecting parts may differ in different products.

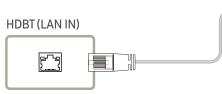

Use Cat7(\*STP Type) cable for the connection. (10/100 Mbps)
 \*Shielded Twist Pair

ᢟᢇ᠍

6.4 6.4

# Changing the Input source

## Source

## SOURCE

| Source      |             | ~     |        |      |
|-------------|-------------|-------|--------|------|
| M           |             |       | -      |      |
| MagicInfo S | Web Browser | HDMI1 | HDMI 2 | HDBT |

— The displayed image may differ depending on the model.

Source allows you to select a variety of sources and change source device names.

You can display the screen of a source device connected to the product. Select a source from source list to display the screen of the selected source.

- <sup>—</sup> The input source can also be changed by using the SOURCE button on the remote control.
- The screen may not display correctly if an incorrect source is selected for the source device you want to convert to.

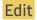

#### $\mathsf{SOURCE} \to \blacktriangle \to \mathsf{Edit} \to \mathsf{ENTER} \ \fbox$

Edit the name and device type of a connected external device.

• The list can include the following source devices. Source devices on the list differ depending on the selected source.

HDMI1/HDMI2/HDBT/Cable Box/Game Console/PC/Blu-ray player

You cannot edit the following sources.
 MagicInfo S / URL Launcher / Web Browser

## Web Browser

## SOURCE $\rightarrow$ ( ) Web Browser $\rightarrow$ ENTER $\square$

<sup>-</sup> Connect the network to access the Internet from the product like accessing the Internet from a computer.

## Settings

 $\mathsf{SOURCE} \rightarrow \textcircled{Web Browser} \rightarrow \blacktriangle \rightarrow \mathsf{Settings} \rightarrow \mathsf{ENTER} \blacksquare$ 

## **Refresh Interval**

Set the time for the web browser to wait before returning to the home page.

• Off / 5 min / 10 min / 15 min / 30 min

## Zoom

Set the zoom scale to apply when the web browser is refreshed.

• 50% / 75% / 100% / 125% / 150% / 200% / 300%

## Home Page

Set the website to display when the web browser is refreshed.

Samsung Display / Custom

## Custom

Enter the URL to set as the home page.

Enter URL

<sup>—</sup> Available only when Home Page is set to Custom.

## Advanced Settings

| General                                |                                                                                                    |
|----------------------------------------|----------------------------------------------------------------------------------------------------|
| Hide Tabs and Toolbar<br>automatically | If the browser tabs, menu or toolbar are not used for a while, they will automatically disappear. To make them appear again, move the pointer or focus to the top of the screen. |
|                                        | Use / Do not use                                                                                                    |
| Hide Cursor in Touch Mode              | <ul><li>Hide the cursor to prevent interference with touch operation.</li><li>Use / Do not use</li></ul>                                                                         |
| Pop-up Blocker                         | Make your browsing experience more pleasant by blocking pop-up windows.                                                                                                    |
|                                        | Use / Do not use                                                                                                    |
| Proxy Server                           | Configure a proxy server for the web browser.                                                                                                    |
|                                        | Use / Do not use                                                                                                    |
| Reset Settings                         | All your customized Web Browser settings will be reset to their defaul<br>values. Your bookmarks and history won't be affected.                                                  |
|                                        |                                                                                                    |

## Search Engine

If you enter a keyword in the URL/keyword input field, Web Browser will open the Search Results page. Choose the search engine you want to use.

• Google / Bing

| Do Not Track         | Ask websites not to track you.                                      |  |
|----------------------|---------------------------------------------------------------------|--|
|                      | • Use / Do not use                                                  |  |
| Delete History       | Delete your entire browsing history.                                |  |
| JavaScript           | Allow all sites to run JavaScript for a better browsing experience. |  |
|                      | • Use / Do not use                                                  |  |
| Delete browsing data | Delete all browsing data such as cookies, cached images and data.   |  |
|                      | Your bookmarks and history won't be affected.                       |  |
| Encoding             |                                                                     |  |
| Encoding             | Choose an encoding method for web pages. The current setting is     |  |
|                      | Auto.                                                               |  |
|                      | Auto / Manual (Current : Unicode)                                   |  |

#### About

Display the current version of Web Browser.

## Read Before Using the Web Browser Function

Read this information before using the Web Browser function.

- File download is not supported.
- The Web Browser function may not be able to access certain websites, including websites operated by certain companies.
- The product does not support playback of flash videos.
- E-commerce for online purchases is not supported.
- ActiveX is not supported.
- Only a limited number of fonts are supported. Certain symbols and characters may not be displayed properly.
- The response to remote commands and the resulting on-screen display may be delayed while a web page is loading.
- Loading a web page may be delayed or suspended completely depending on the status of the participating systems.
- Copy and paste operations are not supported.
- When composing an email or a simple message, certain functions such as the font size and color selection may not be available.
- There is a limit to the number of bookmarks and the size of the log file that can be saved.
- The number of windows that can be opened concurrently is limited.
- Web browsing speed will differ with the network environment.
- Browsing history is saved from latest to oldest, with the oldest entries being overwritten first.
- Depending on the types of video/audio codecs supported, you may not be able to play certain HTML5 video and audio files.
- Video sources from PC-optimized streaming service providers may not play properly on our proprietary Web Browser browser.

# Chapter 04 Using MDC

Multiple display control "MDC" is an application that allows you to easily control multiple display devices simultaneously using a PC. - For details on how to use the MDC program, refer to Help after installing the program. The MDC program is available on the website.

# MDC Program Installation/Uninstallation

# Installation

MDC installation can be affected by the graphics card, mother board and network conditions.

- 1 Click the MDC Unified installation program.
- 2 Select a language for installation. Next, click "OK".
- 3 When the "Welcome to the InstallShield Wizard for MDC\_Unified" screen appears, click "Next".
- 4 In the "License Agreement" window displayed, select "I accept the terms in the license agreement" and click "Next".
- 5 In the displayed "Customer Information" window, fill out all the information fields and click "Next".
- 6 In the displayed "Destination Folder" window, select the directory path you want to install the program in and click "Next".

<sup>—</sup> If the directory path is not specified, the program will be installed in the default directory path.

- 7 In the displayed "Ready to Install the Program" window, check the directory path to install the program in and click "Install".
- 8 Installation progress will be displayed.
- 9 Click "Finish" in the displayed "InstallShield Wizard Complete" window.

 $^-$  Select "Launch MDC Unified" and click "Finish" to run the MDC program immediately.

#### 10 The MDC Unified shortcut icon will be created on the desktop after installation.

- The MDC execution icon may not be displayed depending on the PC system or product specifications.
- <sup>—</sup> Press F5 if the execution icon is not displayed.

# Uninstallation

- 1 Select Settings > Control Panel on the Start menu and double-click Add/Delete Program.
- 2 Select MDC Unified from the list and click Change/Remove.

# Connecting to MDC

# Using MDC via RS-232C (serial data communications standards)

An RS-232C serial cable must be connected to the serial ports on the PC and monitor.

<sup>—</sup> The appearance may differ depending on the product.

# RS232C IN RS232C OUT RS232C IN RS232C OUT RS232C IN RS232C OUT RS232C IN RS232C IN RS232C IN RS232C IN RS232C IN RS232C IN Computer

# Using MDC via Ethernet

Enter the IP for the primary display device and connect the device to the PC. Display devices can be connected to each other using a LAN cable.

## Connection using a direct LAN cable

The appearance may differ depending on the product.

Multiple products can be connected using the HDBT (LAN IN) port on the product and the LAN ports on the HUB.

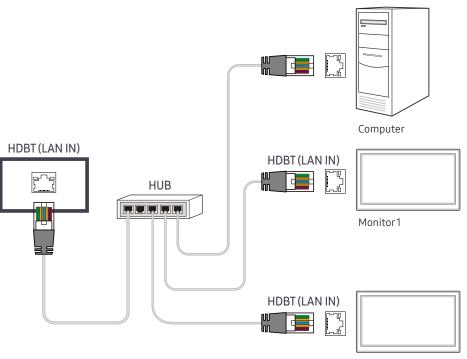

Monitor 2

# Connection using a cross LAN cable

<sup>—</sup> The appearance may differ depending on the product.

 $^-$  Multiple products can be connected using the <code>RS232C</code> IN / OUT port on the product.

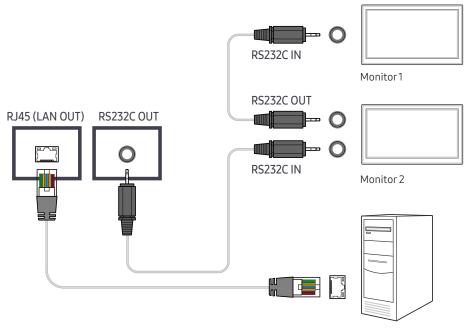

Computer

# Chapter 05 Player feature

Accessible using the HOME button on the remote control.

# Player

### HOME $\textcircled{} \rightarrow \mathsf{Player} \rightarrow \mathsf{ENTER}$

Play a range of content such as channels with schedules assigned, templates or files.

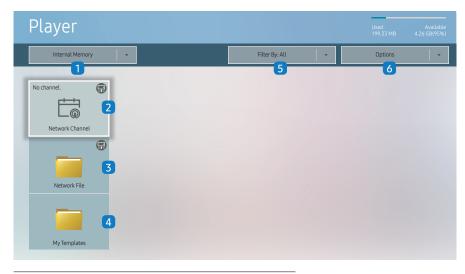

<sup>—</sup> The displayed image may differ depending on the model.

- To use the Player feature, set Play via to MagicInfo in System.
   (MENU III → System → Play via → MagicInfo)
- You must set Clock Set before you can use this feature.

| No. | Description                                                                                                    |
|-----|----------------------------------------------------------------------------------------------------|
| 1   | Select between internal or external memory.                                                                                                    |
| 2   | <ul> <li>Play content, templates and schedules configured on the server.</li> <li>You can view whether the server is connected (approval) in the Player screen. To view whether the server is connected when a Network Channel is running, press INFO on the remote control.</li> </ul> |
|     | 1 Select Network Channel from the Player screen. The No channel. message<br>appears if no channel has been registered in Network Channel.                                                                                                    |
|     | 2 Network Channel will run.                                                                                                    |
| 3   | Play content stored on the server.                                                                                                    |
| 4   | Play templates stored in My Templates folder in the Internal Memory.                                                                                                    |
| 5   | Select a content type as criterion to search for a desired content list.                                                                                                    |
| 6   | Set different options for Player.                                                                                                    |

# Viewing content

- 1 Select either internal or external memory. The files saved in the selected memory appear.
- 2 Select the desired file. The content appears on the screen. (For more information on compatible file formats, see the "File formats compatible with Player" section.)

# When content is running

## Control buttons on the remote control

You can play, pause, or skip the content on the playlist by pressing buttons on the remote control.

| Function                                                |
|---------------------------------------------------------|
| Brings up the menu bar.                                 |
| Displays the general information of the content.        |
| Goes to next file or page.                              |
| Goes to previous file or page.                          |
| Plays or pauses slide show or video content.            |
| Stops displaying content and goes to the Player screen. |
| Rewinds the video content.                              |
| Fast forwards the video content.                        |
|                                                         |

# Available menu

Press the TOOLS button on the remote control during content playback to configure settings.

| Menu                    | Description                                                    |  |
|-------------------------|----------------------------------------------------------------|--|
| Playlist                | View a list of content items currently playing.                |  |
| Channel List            | Network Channel / Internal Channel / USB                       |  |
| Repeat All / Repeat One | Set the repeat mode.                                           |  |
| Background Music        | Set the background music to be played when content is running. |  |
| Reset                   | Reset the background music.                                    |  |
| Pause                   | Pause the background music.                                    |  |
| Prev                    | Play the previous background music on the list.                |  |
| Next                    | Play the next background music on the list.                    |  |
|                         |                                                                |  |

**Reset**, Pause, Prev, Next only appear when the background music is set.

<sup>—</sup> If there is only one image file in the Internal Memory or USB, the Slide Show will not play.

<sup>—</sup> If the name of a folder is too long on the USB, you cannot select the folder.

Portrait option for Content Orientation is not available for contents with a resolution higher than 3840 x 2160.

<sup>—</sup> Content Size for videos with a resolution higher than 3840 x 2160 supports Full Screen only.

# File Formats Compatible with Player

- Supported file systems include FAT32 and NTFS.
- A file with a vertical and horizontal resolution larger than the maximum resolution cannot be played. Check the vertical and horizontal resolution of the file.
- Check the supported video and audio Codec types and Versions.
- Check the supported file versions.

PowerPoint version up to 97 – 2013 is supported

- For USB-Internal Memory file transfer, click Options → Send.
  - Location of template files
    - Internal Memory  $\rightarrow$  USB transfer: USB  $\rightarrow$  under MagicinfoSlide folder
    - USB → Internal Memory transfer: Internal Memory → under My Templates folder
  - Location of other files (non-template)
    - Internal Memory  $\rightarrow$  USB transfer: USB  $\rightarrow$  under MagicinfoSlide folder
    - USB → Internal Memory transfer: Under the root folder

## Network Schedule Multiframe

## **Playback restrictions**

- 1 to 3 FHD video files can be played simultaneously or only one UHD video file and one FHD video file at a time. In portrait playback mode, 3 FHD video files can be played simultaneously or only one UHD video file at a time.
- For Office files (PPT and Word files) and PDF files, only one file type is supported at a time.
- LFD(\*.LFD) files are not supported.
- Contents with a resolution higher than 3840 x 2160 are not supported.

## Sound output restrictions

- More than one sound output cannot be used.
- Playback priority: network BGM → local BGM → video file in the main frame selected by the user
- <sup>—</sup> Network BGM: Settings can be configured when creating a server schedule.
- Local BGM: BGM settings can be configured using the tools displayed after the TOOLS button is pressed during Player playback.
- <sup>—</sup> User-selected main frame: Main frame settings can be configured when creating a server schedule.

## Template files(\*.LFD)

## Restrictions

- Check that you have **Contents** and **Schedules** folders published to the USB storage device.
- A properly published content appears as **Published Content** in the USB device.
- When copying a content you published to a USB device (Published Content (2)) to the Internal Memory, the content appears in Internal Memory as Published Content (2) only. Contents and Schedules folders are not visible under Internal Memory.

## **Playback restrictions**

- A maximum of two video (Video) files can be played.
- For Office files (PPT and Word files) and PDF files, only one file type is supported at a time.
- When playing more than one video files simultaneously, make sure that the display areas are not overlapping one another.

## Sound output restrictions

- More than one sound output cannot be used.
- Playback priority: network BGM  $\rightarrow$  local BGM  $\rightarrow$  video file in the main frame selected by the user

# Video codecs

| File Extension | Container | Video Codec                           | Resolution  | Frame rate<br>(fps) | Bit rate<br>(Mbps) | Audio Codec         |
|----------------|-----------|---------------------------------------|-------------|---------------------|--------------------|---------------------|
| *.avi          | AVI       | H.264 BP/MP/HP                        | 4096 x 2160 | 4096 x 2160: 30     | 60                 | Dolby Digital       |
| *.mkv          | MKV       |                                       |             | 3840 x 2160: 60     |                    | AC3                 |
| *.asf          | ASF       | HEVC (H.265 - Main, Main10)           |             | 60                  | 80                 | LPCM                |
| *.wmv          | MP4       | Motion JPEG                           | 3840 x 2160 | 30                  | 80                 | ADPCM(IMA, MS)      |
| *.mp4          | 3GP       | Motion JPEG                           |             |                     |                    | AAC                 |
| *.mov          | MOV       | MVC                                   | 1920 x 1080 | 60                  | 20                 | HE-AAC              |
| *.3gp          | FLV       | MPEG4 SP/ASP                          |             |                     |                    | WMA                 |
| *.vro          | VRO       | Window Media Video v9 (VC1)           |             |                     |                    | DD+                 |
| *.mpg          | VOB       | MPEG2                                 |             |                     |                    | MPEG(MP3)           |
| *.mpeg         | PS        |                                       |             |                     |                    | AC-4                |
| *.ts           | TS        | MPEG1                                 |             |                     |                    | G.711(A-Law, μ-Law) |
| *.tp           | SVAF      | Microsoft MPEG-4 v1, v2, v3           |             | 30                  |                    | OPUS                |
| *.trp<br>*.flv |           | Window Media Video v7(WMV1), v8(WMV2) |             |                     |                    |                     |
| *.vob          |           | H 263 Sorenson                        |             |                     |                    |                     |
| *.svi          |           | VP6                                   |             |                     |                    |                     |
| *.m2ts         |           |                                       |             |                     |                    |                     |
| *.mts          |           |                                       |             |                     |                    |                     |
| *.webm         | WebM      | VP8                                   | 1920 x 1080 | 60                  | 20                 | Vorbis              |
|                |           | VP9                                   | 3840 x 2160 | 3840 x 2160: 60     | 80                 |                     |
| *.rmvb         | RMVB      | RV8/9/10 (RV30/40)                    | 1920 x 1080 | 60                  | 20                 | RealAudio 6         |

## Other restrictions

- Codecs may not function properly if there is a problem with the content.
- Video content does not play or does not play correctly if there is an error in the content or container.
- Sound or video may not work if they have standard bit rates/frame rates above the TV's compatibility ratings.
- If the Index Table is has an error, the Seek (Jump) function will not work.
- When playing video over a network connection, the video may not play smoothly because of data transmission speeds.
- Some USB/digital camera devices may not be compatible with the TV.
- HEVC codec is only available in MKV / MP4 / TS containers.
- The MVC codec is supported partly.

## Video decoders

- H.264 UHD is supported up to Level 5.1, and H.264 FHD is supported up to Level 4.1. (TV does not support FMO / ASO / RS)
- HEVC UHD is supported up to Level 5.1, and HEVC FHD is supported up to Level 4.1.
- HEVC 8K is supported up to Level 6.1.
- VC1 AP L4 is not supported.
- GMC 2 or above is not supported.
- When a single video file is playing, Seamless mode is not supported under the following conditions:
  - Incompatible codec (MVC, VP3, MJPEG)  $\leftrightarrow$  Incompatible codec
  - Incompatible codec  $\leftrightarrow$  Compatible codec
  - The resolution is different from that of the monitor
  - The frequency is different from that of the monitor

## Audio decoders

- WMA is supported up to 10 Pro 5.1 channels, M2 profile.
- WMA1, WMA lossless / Voice are not supported.
- QCELP and AMR NB/WB are not supported.
- Vorbis is supported for up to 5.1 channels.
- Dolby Digital Plus is supported for up to 5.1 channels.
- The supported sample rates are 8, 11.025, 12, 16, 22.05, 24, 32, 44.1, and 48 kHz, and differ with the codec.

## Image

- Compatible image file format: JPEG, PNG, BMP
- <sup>—</sup> 32-bit, 24-bit and 8-bit BMP files are supported.
- Supported maximum resolution: 7680 x 4320 (JPEG), 4096 x 4096 (PNG, BMP)

 $^-$  When playing 10 files in one LFD file - 5120 x 5120

- Supported maximum file size: 20MB
- Supported Slideshow Effect: 9 effects (Fade1, Fade2, Blind, Spiral, Checker, Linear, Stairs, Wipe, Random)

| Power Point                                                                                                    | PDF                                                                                                    | WORD                                                                                                    |
|----------------------------------------------------------------------------------------------------|----------------------------------------------------------------------------------------------------|----------------------------------------------------------------------------------------------------|
| <ul> <li>Compatible document file formats <ul> <li>Extension : ppt, pptx</li> <li>Version : Office 97 ~ Office 2013</li> </ul> </li> <li>Functions not supported <ul> <li>Animation effect</li> <li>3D shapes (which will be displayed in 2D)</li> <li>Header and footer (some subitems are not supported)</li> <li>Word Art</li> <li>Align <ul> <li>A group alignment error may occur</li> <li>Office 2007</li> <li>SmartArt is not fully supported. 97 out of 115 subitems are supported.</li> <li>Object insertion</li> <li>Half-width characters</li> <li>Letter spacing</li> <li>Charts</li> <li>Vertical text</li> <li>Some subitems are not supported</li> </ul> </li> </ul></li></ul> | <ul> <li>Compatible document file formats         <ul> <li>Extension : pdf</li> </ul> </li> <li>Functions not supported</li> <li>Content less than 1 pixel not supported because of performance degradation issue.</li> <li>Masked Image, Tiled Image content not supported.</li> <li>Content with Rotated Text, not supported.</li> <li>3D Shadow Effects not supported.</li> <li>Some characters not supported (Special characters may be corrupted)</li> </ul> | <ul> <li>Compatible document file formats <ul> <li>Extension : .doc, .docx</li> <li>Version : Office 97 ~ Office 2013</li> </ul> </li> <li>Functions not supported <ul> <li>Page background effect</li> <li>Some paragraph styles</li> <li>Word Art</li> <li>Align <ul> <li>A group alignment error may occur</li> <li>3D shapes (which will be displayed in 2D)</li> <li>Office 2007</li> <li>SmartArt is not fully supported. 97 out of 115 subitems are supported.</li> <li>Charts</li> <li>Half-width characters</li> <li>Letter spacing</li> <li>Vertical text</li> <li>Some subitems are not supported</li> <li>Slide notes and handout</li> </ul> </li> </ul></li></ul> |

# Schedule

HOME  $\textcircled{} \rightarrow$ Schedule  $\rightarrow$ ENTER  $\blacksquare$ 

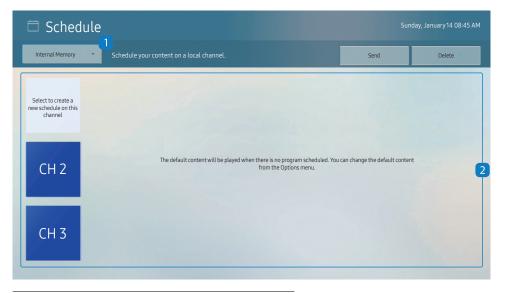

You can check the schedule imported from a selected storage device.

| 1 | Select the saved location of the schedule.            |
|---|-------------------------------------------------------|
| 2 | Create/Edit/Delete/View schedule of content playback. |

<sup>—</sup> The displayed image may differ depending on the model.

# **Clone Product**

### HOME $\textcircled{} \rightarrow$ Clone Product $\rightarrow$ ENTER $\blacksquare$

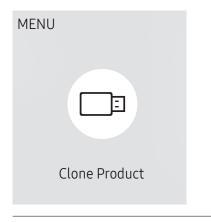

— The displayed image may differ depending on the model.

Export settings on the product to an external storage device. You can also import settings from an external storage device.

This option is useful when assigning the same settings to several products.

## When a duplicate file is not found on the external storage device

- 1 Connect the external storage device, then run the Clone Product function.
- 2 The No cloning file found on the external storage device. Export this device's settings to the external storage device? message appears.
- **3** Select **Export** to export the settings.

## When a duplicate file is found on the external storage device

- 1 Connect the external storage device, then run the Clone Product function.
- 2 The Cloning file found. Please select an option. message appears. Run the Import from External Storage or Export to External Storage function.
  - Import from External Storage: Copy settings saved on an external storage device to the product.

After configuration is complete, the product is rebooted automatically.

- Export to External Storage: Copy settings on the product to an external storage device.

# **ID Settings**

HOME  $\textcircled{} \rightarrow \mathsf{ID} \mathsf{Settings} \rightarrow \mathsf{ENTER} \blacksquare$ 

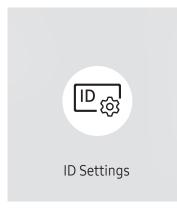

 $^-$  The displayed image may differ depending on the model.

Assign an ID to a set.

# Device ID

Set a unique ID number for each product. (Range: 0~224)

 $\overline{\phantom{a}}$  Press  $\blacktriangle/\overline{\phantom{a}}$  to select a number, and press A.

 $^-$  Enter the number you want using the number buttons on the remote control.

# Device ID Auto Set

This feature automatically allots an ID number to a device connected via an RS232C cable.  $^-$  This function is only available on the first device within an RS-232C daisy chain.

# PC Connection Cable

Select which type of cable you are using to connect the display to the PC.

- RS232C cable
   Communicate with MDC via the RS232C cable.
- RJ45(LAN) cable Communicate with MDC via the RJ45 cable.

# Video Wall

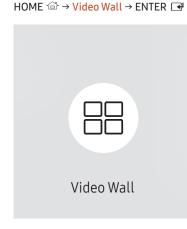

— The displayed image may differ depending on the model.

Customize the layout of multiple displays that are connected to form a video wall.

In addition, display part of a whole picture or repeat the same picture on each of the connected multiple displays.

To display multiple images, refer to MDC Help or the MagicInfo user guide. Some models may not support the MagicInfo function.

# Video Wall

You can activate or deactivate Video Wall.

To organize a video wall, select On.

• Off / On

# Horizontal x Vertical

This feature automatically splits a videowall display based on a videowall matrix configuration.

Enter the videowall matrix.

The videowall display is split based on the configured matrix. The number of vertical or horizontal display devices can be set within the range 1 and 15.

<sup>—</sup> A videowall display can be split into a maximum of 225 screens.

<sup>—</sup> The Horizontal x Vertical option is only enabled when Video Wall is set to On.

# **Screen Position**

To rearrange split screens, adjust the number for each product in the matrix using the Screen Position feature.

Selecting Screen Position will display the videowall matrix with the numbers assigned to the products that form the videowall.

To rearrange products, use the direction buttons on the remote control to move a product to another desired number. Press the 🕞 button.

<sup>—</sup> Screen Position allows you to split the screen into a maximum of 225 views (15 x 15).

The Screen Position option is only enabled when Video Wall is set to On.

<sup>—</sup> To use the function, make sure **Horizontal x Vertical** is configured.

# Format

Select how to display images on the videowall display.

- Full: Display images in full screen with no margin.
- Natural: Display images in the original aspect ratio without enlarging or reducing the size.

<sup>—</sup> The **Format** option is only enabled when **Video Wall** is set to **On**.

# **Network Status**

HOME  $\textcircled{a} \rightarrow$ Network Status  $\rightarrow$ ENTER  $\blacksquare$ 

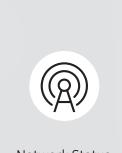

Network Status

<sup>–</sup> The displayed image may differ depending on the model.

Check the current network and Internet connection.

# On/Off Timer

## HOME $\textcircled{a} \rightarrow On/Off Timer \rightarrow ENTER$

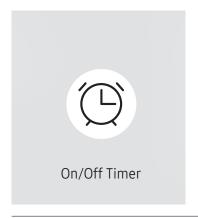

The displayed image may differ depending on the model.

<sup>—</sup> You must set Clock Set before you can use this feature.

# On Timer

Set On Timer so that your product turns on automatically at a time and on a day of your choice.

The power is turned on with the specified volume or input source.

**On Timer**: Set the on timer by making a selection from one of the seven options. Ensure you set the current time first.

#### (On Timer1 ~ On Timer7)

- While the internal/USB memory option can be used with **On Timer** for **MagicInfo** mode, it is recommended to use an internal memory.
- Proper operation of On Timer feature cannot be guaranteed if used with a battery powered USB device, which can take longer to be recognized.
- Setup: Select Off, Once, Everyday, Mon~Fri, Mon~Sat, Sat~Sun or Manual. If you select Manual, you can choose the days you want On Timer to turn on your product.
  - The check mark indicates days you've selected.
- Time: Set the hour and minute. Use the number buttons or the up and down arrow keys to enter numbers. Use the left and right arrow buttons to change entry fields.
- Volume (For models with built-in speakers): Set the desired volume level. Use the up and down arrow buttons to change the volume level.
- Source: Select the input source of your choice.
- Content (when the Source is set to Internal/USB for MagicInfo mode): From the USB device or internal memory, select a file (e.g. music, photo, or video) to play just after the product is turned on.

# Off Timer

Set the off timer (Off Timer) by making a selection from one of the seven options. (Off Timer 1 ~ Off Timer 7)

- Setup: Select Off, Once, Everyday, Mon~Fri, Mon~Sat, Sat~Sun or Manual. If you select Manual, you can choose the days you want Off Timer to turn off your product.
  - The check mark indicates days you've selected.
- Time: Set the hour and minute. Use the number buttons or the up and down arrow keys to enter numbers. Use the left and right arrow buttons to change entry fields.

# Holiday Management

Timer will be disabled during a period specified as a holiday.

Add Holiday: Specify the period you want to add as a holiday.
 Select the start and end dates of the holiday you want to add using the ▲/▼ buttons, and click the Done button.

The period will be added to the list of holidays.

- Start Date: Set the start date of the holiday.
- End Date: Set the end date of the holiday.
- Delete: Delete selected items from the list of holidays.
- Edit: Select a holiday item and then change the date.
- Set Applied Timer: Set the On Timer and Off Timer to not activate on public holidays.
  - Press 🕑 to select the On Timer and Off Timer settings you do not want to activate.
  - The selected On Timer and Off Timer will not activate.

# Ticker

#### HOME $\textcircled{} \rightarrow$ Ticker $\rightarrow$ ENTER $\blacksquare$

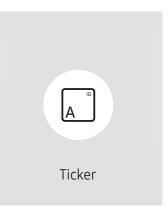

The displayed image may differ depending on the model.

Input text while a video or image is displayed and display the text on the screen.

You must set **Clock Set** before you can use this feature.

- Off / On: Set whether or not to use Ticker.
- Message: Enter a message to display on the screen.
- Time: Set the Start Time and End Time to display a Message.
- Font Options: Specify the text font and color for the message.
- Position: Select a position to display a Message.
- Scroll: Turn scroll effects of Ticker on or not. Specify the scroll Direction and Speed for the message.
- Preview: Preview your Ticker settings.

# **URL Launcher**

## $\mathsf{HOME} \ \textcircled{\rightarrow} \ \mathsf{URL} \ \mathsf{Launcher} \ {\rightarrow} \ \mathsf{ENTER} \ \fbox{\rightarrow}$

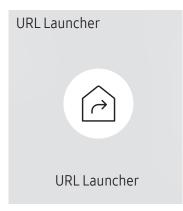

— The displayed image may differ depending on the model.

For details on how to use the URL Launcher feature, contact the dealer the product was purchased from.

To use the URL Launcher feature, set Play via to URL Launcher in System. (MENU III → System → Play via → URL Launcher)

# **URL Launcher Settings**

HOME  $\textcircled{} \rightarrow$  URL Launcher Settings  $\rightarrow$  ENTER  $\blacksquare$ 

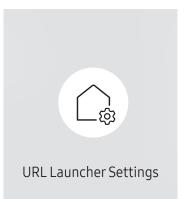

— The displayed image may differ depending on the model.

For details on how to use the URL Launcher feature, contact the dealer the product was purchased from.

- Install Web App: Enter URL to install the web application.
- Install from USB Device: Install the web application from the USB storage device.
- Uninstall: Remove the installed web application.
- Timeout Setting: Set the timeout period for connecting to the URL.
- Developer Mode: Enable developer mode.

# Chapter 06 Screen Adjustment

Configure the Picture settings (Backlight, Color Tone, etc.). The layout of the Picture menu options may vary depending on the product.

# Backlight / Brightness / Contrast / Sharpness

## Your product has several options for adjusting picture quality.

<sup>—</sup> You can adjust and store settings for each external device you have connected to an input on the product.

<sup>—</sup> Lowering picture brightness reduces power consumption.

#### MENU $\square \rightarrow$ Picture $\rightarrow$ ENTER $\square$

| Picture           |          |
|-------------------|----------|
| Backlight         | <u> </u> |
| Brightness        | <u> </u> |
| Contrast          | <u> </u> |
| Sharpness         | <u> </u> |
| Color Temperature | 10000 K  |
| Advanced Settings |          |
| Picture Options   |          |

<sup>—</sup> The displayed image may differ depending on the model.

# Color Temperature

 $\mathsf{MENU} \blacksquare \rightarrow \mathsf{Picture} \rightarrow \mathsf{Color} \ \mathsf{Temperature} \rightarrow \mathsf{ENTER} \blacksquare$ 

Picture

Color Temperature 10000 K

<sup>—</sup> The displayed image may differ depending on the model.

It sets color temperature. The value and temperature increase simultaneously, so the ratio of blue color rises. (Range: 2800K–16000K)

<sup>—</sup> Enabled when **Color Tone** is set to **Off**.

# **Advanced Settings**

 $\mathsf{MENU} \blacksquare \rightarrow \mathsf{Picture} \rightarrow \mathsf{Advanced} \ \mathsf{Settings} \rightarrow \mathsf{ENTER} \blacksquare$ 

| Advanced Settings |          |
|-------------------|----------|
| Picture Enhancer  | On       |
| HDR+ Mode         | Off      |
| Color             | <u> </u> |
| Tint (G/R)        | <u> </u> |
| White Balance     |          |
| Gamma             | BT.1886  |
| · BT.1886         | <u> </u> |

Configure advanced picture settings to create your preferred picture.

# **Picture Enhancer**

Displays enhanced color and sharpness.

• Off / On

# HDR+ Mode

Automatically provide an optimal HDR effect based on the video source.

• Off / On

# Color

Adjust the color saturation levels. Color saturation intensifies as the value nears 100. (Range: 0~100)

# Tint (G/R)

Adjust the ratio of green to red tint levels. Increasing values intensifies the saturation of red and green colors. (Range: 0~50)

<sup>—</sup> The displayed image may differ depending on the model.

## White Balance

Adjust the color temperature of the picture so that white objects appear brighter.

## 2 Point

Adjust red, green, and blue luminosity levels in two sections for precise white balance optimization.

- R-Offset / G-Offset / B-Offset: Adjust the proportion of each of red, green and blue colors in dark areas.
- R-Gain / G-Gain / B-Gain: Adjust the proportion of each of red, green and blue colors in bright areas.
- Reset: Restore the white balance settings to the default values.

## **20 Point Settings**

Controls the white balance in 20 point interval by adjusting the red, green, and blue brightness.

## 20 Point

Adjust red, green, and blue luminosity levels in twenty sections for precise white balance optimization.

- Off ()) / On ())
- Interval: Select interval to adjust.
- Red: Adjust the red level.
- Green: Adjust the green level.
- Blue: Adjust the blue level.
- Reset: Restore the current level's 20 point White Balance to the default values.

<sup>—</sup> Some external devices may not support this function.

# Gamma

Adjust the mid-range brightness of the picture.

- HLG / ST.2084 / BT.1886 / S Curve
- Gamma settings HLG, ST.2084, and BT.1886 may change depending on the input video settings. For models with the HDR+ Mode support, the Gamma settings HLG, ST.2084, and BT.1886 may change depending on the input video and HDR+ Mode settings. If HDR+ Mode is set to Off, HLG, ST.2084, and BT.1886 settings may be available depending on the input video. To adjust S Curve, set HDR+ Mode to Off.

## HLG / ST.2084 / BT.1886 / S Curve

Adjust the HLG, ST.2084, BT.1886, S Curve levels of the picture.

# **Contrast Enhancer**

Automatically balance the contrast to prevent excessive differences between bright and dark areas.

• Off / Low / Medium / High

# Black Tone

Select the black level to adjust the screen depth.

• Off / Dark / Darker / Darkest

## Flesh Tone

Adjust the flesh tone color by increasing or decreasing red levels.

# RGB Only Mode

Fine-tune the saturation and tint of the red, green, and blue color channels.

• Off / Red / Green / Blue

# Color Space Settings

Configure color space settings to refine the spectrum of colors on your screen.

## **Color Space**

Choose a color space.

• Auto / Native / Custom

<sup>—</sup> To adjust Color, Red, Green, Blue and Reset, set Color Space to Custom.

# Input Signal Plus

Expands the input signal range for HDMI connections.

- HDMI1 (Off ()) / On ())
- HDMI2 (Off ()) / On ())

When Input Signal Plus is set to On, up to the 4096 x 2160p @ 60 Hz resolution is supported. When Input Signal Plus is set to Off, up to the 1920 x 1080 @ 60 Hz resolution is supported.

## Supported Resolutions for UHD Input Signals

Check the supported resolution for UHD input signals.

• Resolution: 3840 x 2160p, 4096 x 2160p

<sup>—</sup> Even if the UHD signal is input, display outputs as a 1920 x 1080 @ 60 Hz resolution on the actual screen.

## If Input Signal Plus is set to Off

| Frame rate<br>(fps) | Color Depth /<br>Chroma Samplin               | RGB 4:4:4<br>ig | YCbCr 4:4:4 | YCbCr 4:2:2 | YCbCr 4:2:0 |
|---------------------|-----------------------------------------------|-----------------|-------------|-------------|-------------|
| 50 / 60             | 8 bit                                         | -               | -           | -           | 0           |
| If Input Signal     | l <mark>Plus</mark> is set to <mark>On</mark> |                 |             |             |             |
| Frame rate<br>(fps) | Color Depth /<br>Chroma Samplin               | RGB 4:4:4<br>ig | YCbCr 4:4:4 | YCbCr 4:2:2 | YCbCr 4:2:0 |
| 50 / 60             | 8 bit                                         | 0               | 0           | 0           | 0           |
|                     | 10 bit                                        | -               | -           | 0           | 0           |
|                     | 12 bit                                        | -               | -           | 0           | 0           |

# **Motion Lighting**

Reduces power consumption by reducing screen brightness when the picture on the screen is in motion.

• Off / On

# **Picture Options**

## $\mathsf{MENU} \blacksquare \rightarrow \mathsf{Picture} \rightarrow \mathsf{Picture} \ \mathsf{Options} \rightarrow \mathsf{ENTER} \blacksquare$

| Picture Options    |      |
|--------------------|------|
| Color Tone         | Off  |
| Digital Clean View | Off  |
| HDMI Black Level   | Auto |
| Film Mode          | Off  |
| Dynamic Backlight  | On   |
|                    |      |

— The displayed image may differ depending on the model.

## Color Tone

Select the color tone that best suits your viewing preferences.

Off / Cool / Standard / Warm1 / Warm2 / Natural

<sup>—</sup> Settings can be adjusted and stored for each external device connected to an input on the product.

# **Digital Clean View**

Reduce picture noise to avoid distractions such as flickering.

• Auto / Off

# HDMI Black Level

Adjust the black level to optimize the HDMI picture brightness and contrast.

• Normal / Low / Auto

# Film Mode

Make frame transitions from older video sources smoother. This function is only available when the input signal is TV, AV, Component (480i, 1080i), or HDMI (1080i).

• Off / Auto1 / Auto2

# Dynamic Backlight

Automatically adjust the backlight to provide the best possible screen contrast under the current conditions.

• Off / On

# **Apply Picture Settings**

 $\mathsf{MENU} \blacksquare \rightarrow \mathsf{Picture} \rightarrow \mathsf{Apply} \ \mathsf{Picture} \ \mathsf{Settings} \rightarrow \mathsf{ENTER} \ \blacksquare$ 

Picture

Apply Picture Settings All Sources

The displayed image may differ depending on the model.

Apply the picture settings to all external devices connected to the device or to the current source only.

• All Sources / Current Source

# **Picture Size Settings**

## $\mathsf{MENU} \blacksquare \rightarrow \mathsf{Picture} \rightarrow \mathsf{Picture} \ \mathsf{Size} \ \mathsf{Settings} \rightarrow \mathsf{ENTER} \blacksquare$

## Picture Size Settings

| Picture Size        | 16:9 Standard |  |
|---------------------|---------------|--|
| · Fit to Screen     | Off           |  |
| · Zoom and Position |               |  |

Choose size and aspect ratio picture displayed on screen.

# **Picture Size**

Different screen adjustment options are displayed depending on the current input source.

- 16:9 Standard: Sets the picture to 16:9 Standard wide mode.
- Custom: Changes the resolution to suit the user's preferences.
- 4:3: Sets the picture to basic (4:3) mode.

Do not set your product to 4:3 format for a long time.
 The borders displayed on the left and right, or top and bottom of the screen may cause image retention (screen burn) which is not covered by the warranty.

# Fit to Screen

Adjusts the picture position. When selected, the full program image will be displayed. No part of the image will be cut off.

• Off / On / Auto

# Zoom and Position

## Adjusts the picture zoom and position. This function is available only if Picture Size is set to Custom.

If you want to reset the picture to its original position, select Reset in the Zoom and Position screen. The picture will be set to its default position.

The displayed image may differ depending on the model.

# **Reset Picture**

Restore all picture settings to the factory default.

 $\mathsf{MENU} \blacksquare \rightarrow \mathsf{Picture} \rightarrow \mathsf{Reset} \ \mathsf{Picture} \rightarrow \mathsf{ENTER} \ \blacksquare$ 

Picture

Reset Picture

<sup>—</sup> The displayed image may differ depending on the model.

# Chapter 07 OnScreen Display

# **Display Orientation**

 $\mathsf{MENU} \blacksquare \rightarrow \mathsf{OnScreen} \mathsf{Display} \rightarrow \mathsf{Display} \mathsf{Orientation} \rightarrow \mathsf{ENTER} \blacksquare$ 

# Display OrientationOnscreen Menu OrientationLandscapeSource Content OrientationLandscapeAspect RatioFull Screen

 $^-$  The displayed image may differ depending on the model.

# **Onscreen Menu Orientation**

Select whether the onscreen menu should be displayed in landscape or portrait orientation.

- Landscape: Display the menu in landscape mode.
- Portrait: Display the menu in portrait mode on the right side of the product screen.

# Source Content Orientation

## Rotate the product screen orientation.

- <sup>—</sup> This feature is not available for input source resolutions higher than 7680 x 4320.
- Landscape: Display the screen in landscape mode.
- Portrait: Display the screen in portrait mode.

# Aspect Ratio

Set the rotated screen to be either full screen or original.

- Full Screen: Display the rotated screen in full screen.
- Original Ratio: Display the rotated screen in the original aspect ratio.

Available only when Source Content Orientation is set to Portrait.

# **Screen Protection**

 $\mathsf{MENU} \blacksquare \rightarrow \mathsf{OnScreen} \mathsf{ Display} \rightarrow \mathsf{Screen} \mathsf{ Protection} \rightarrow \mathsf{ENTER} \blacksquare$ 

# Auto Protection Time

If the screen displays a still image for a certain period of time you define, the product activates the screen saver to prevent the formation of burnt in ghost images on the screen.

• Off / 2 hours / 4 hours / 6 hours / 8 hours / 10 hours

## **Screen Burn Protection**

To reduce the possibility of screen burn, this unit is equipped with Screen Burn Protection (screen burn prevention technology).

Screen Burn Protection moves the picture slightly on the screen.

## Timer

You can set the timer for Screen Burn Protection.

The Screen Burn Protection feature stops automatically after a specified period of time.

## Timer

## Off

Repeat: Display the image retention-preventive pattern set in Mode at specified time intervals(Period). Interval: Display the image retention-preventive pattern set in Mode for a specified period of time (from Start Time to End Time).

<sup>—</sup> Mode, Period, Time, Start Time and End Time are enabled only when Timer is set to Repeat or Interval.

- Mode: Select a screen protective pattern to display.
  - Pixel: Pixels on the screen alternate black continuously.
  - Rolling Bar: A vertical bar moves left to right.
  - Fading Screen: The entire screen becomes brighter, then darker.

The Rolling Bar and Fading Screen patterns appear only once regardless of the specified repeat period or time.

• Period: Specify the time interval to activate the Screen Burn Protection function.

The option is enabled when Repeat is selected for Timer.

- Time: Specify the duration to keep the Screen Burn Protection function on.
  - Enabled when Timer is set to Repeat and Mode is set to Pixel.
- Start Time: Set the start time to activate the screen protection function.

— The option is enabled when Interval is selected for Timer.

• End Time: Set the end time to deactivate the screen protection function.

The option is enabled when **Interval** is selected for **Timer**.

## **Immediate Display**

Select the screen saver you want to display immediately.

• Off / Pixel / Rolling Bar / Fading Screen

# Message Display

 $\mathsf{MENU} \blacksquare \rightarrow \mathsf{OnScreen} \ \mathsf{Display} \rightarrow \mathsf{Message} \ \mathsf{Display} \rightarrow \mathsf{ENTER} \ \textcircled{=}$ 

| Message Display         |     |
|-------------------------|-----|
| Source Info             | On  |
| No Signal Message       | On  |
| MDC Message             | On  |
| Download Status Message | Off |
|                         |     |

 $^-$  The displayed image may differ depending on the model.

## Source Info

Select whether to display the source OSD when the input source changes.

• Off / On

# No Signal Message

Select whether to display the no-signal OSD when no signal is detected. The message No Cable Connected will appear if no source device is connected. • Off / On

# MDC Message

Select whether to display the MDC OSD when the product is controlled by the MDC.

• Off / On

# Download Status Message

Select to display the status when downloading content from a server or other device.

• Off / On

# Language

## $\mathsf{MENU} \blacksquare \rightarrow \mathsf{OnScreen} \ \mathsf{Display} \rightarrow \mathsf{Language} \rightarrow \mathsf{ENTER} \blacksquare$

OnScreen Display

Language English

<sup>—</sup> The displayed image may differ depending on the model.

## Set the menu language.

A change to the language setting will only be applied to the onscreen menu display. It will not be applied to other functions on your PC.

Reset OnScreen Display

MENU  $\blacksquare \rightarrow OnScreen Display \rightarrow Reset OnScreen Display \rightarrow ENTER$ 

OnScreen Display

Reset OnScreen Display

This option returns the current settings under OnScreen Display to the default factory settings.

<sup>&</sup>lt;sup>—</sup> The displayed image may differ depending on the model.

# Chapter 08 Network

# **Network Status**

MENU  $\blacksquare \rightarrow$  Network  $\rightarrow$  Network Status  $\rightarrow$  ENTER  $\blacksquare$ You can check the current network and Internet status.

# **Open Network Settings**

MENU  $\square \rightarrow \text{Network} \rightarrow \text{Open Network Settings} \rightarrow \text{ENTER}$ Configure network settings to connect to an available network.

# Network Settings (Wired)

## **Connecting to a Wired Network**

There are three ways to attach your product to your LAN using cable.

• You can attach your product to your LAN by connecting the LAN port on the back of your product to an external modem using a LAN cable.

See the diagram below.

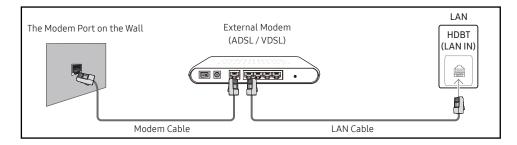

• You can attach your product to your LAN by connecting the LAN port on the back of your product to an IP Sharer which is connected to an external modem. Use LAN cable for the connection. See the diagram below.

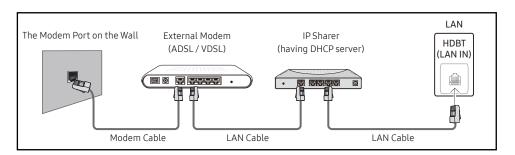

• Depending on how your network is configured, you may be able to attach your product to your LAN by connecting the LAN port on the back of your product directly to a network wall outlet using a LAN cable.

See the diagram below. Note that the wall outlet is attached to a modem or router elsewhere in your house.

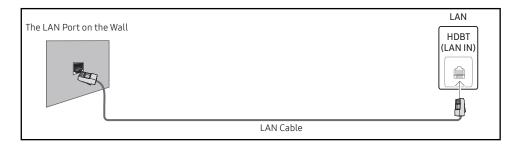

If you have a Dynamic Network, you should use an ADSL modem or router that supports the Dynamic Host Configuration Protocol (DHCP). Modems and routers that support DHCP automatically provide the **IP Address, Subnet Mask, Gateway**, and DNS values your product needs to access the Internet so you do not have to enter them manually. Most home networks are Dynamic Networks.

Some networks require a Static IP address. If your network requires a Static IP address, you must enter the IP Address, Subnet Mask, Gateway, and DNS values manually on your product IP Settings when you set up the network connection. To get the IP Address, Subnet Mask, Gateway, and DNS values, contact your Internet Service Provider (ISP).

If you have a Windows computer, you can also get these values through your computer.

<sup>—</sup> You can use ADSL modems that support DHCP if your network requires a Static IP address.

ADSL modems that support DHCP also let you use Static IP addresses.

Set the network connection to use Internet services such as perform software upgrades.

## Automatic Open Network Settings (Wired)

Connect to the network using a LAN cable. Make sure a LAN cable is connected first.

## How to set up automatically

- 1 Select Open Network Settings. The Open Network Settings session starts.
- 2 The network test screen appears and verifies the network connection.

When the connection has been verified, the "Success! Your device is connected to the Internet. If you have any problems using online services, please contact your Internet service provider." message appears.

- If the connection process fails, check the LAN port connection.
- If the automatic process cannot find the network connection values or if you want to set the connection manually, go to the next section(Manual Open Network Settings (Wired)).

## Manual Open Network Settings (Wired)

#### Offices may use static IP addresses.

If this is the case, ask the network administrator for the IP Address, Subnet Mask, Gateway and DNS server address. Enter these values manually.

## Getting the Network Connection Values

To view the Network connection values on most Windows computers, follow these steps.

- 1 Right click the Network icon on the bottom right of the screen.
- 2 In the pop-up menu that appears, click Status.
- **3** On the dialog that appears, click the **Support** tab.
- 4 On the Support Tab, click the Details button. The Network connection values are displayed.

— The path to the settings depends on the installed OS.

## How to set up manually

- 1 Select Open Network Settings. The Open Network Settings session starts.
- 2 The network test screen appears and the verification process starts. Press Cancel. The verification process stops.
- 3 Select IP Settings on network connection screen. The IP Settings screen appears.
- 4 Select the field at the top, press , and then set IP Setting to Enter manually. Repeat the entry process for each field in the IP Address.
  - <sup>—</sup> Setting IP Setting to Enter manually automatically changes DNS Setting to Enter manually.
- 5 When done, select OK at the bottom of the page, and then press I. The network test screen appears and the verification process starts.
- 6 When the connection has been verified, the "Success! Your device is connected to the Internet. If you have any problems using online services, please contact your Internet service provider." message appears.

# IPv6

MENU  $\square \rightarrow Network \rightarrow IPv6 \rightarrow ENTER$   $\square$ Enable or disable IPv6.

• Off () / On ()

# **IPv6 Status**

MENU  $\blacksquare \rightarrow$  Network  $\rightarrow$  IPv6 Status  $\rightarrow$  ENTER  $\boxdot$ Check the status of your IPv6 Internet connection.

# Server Network Settings

MENU  $\square \rightarrow$ Network  $\rightarrow$  Server Network Settings  $\rightarrow$  ENTER  $\square$ 

# Connect to Server

Connect to MagicInfo server.

- Server Address / TLS / Port
- If you do use the TLS option, the server is configured to use https and data transfer is encrypted. (Port number: 7002)
- If you don't use the TLS option, enter the server IP address and port number. Use 7001 as the port number. (If you are unable to connect to the server using port number 7001, check with your server administrator to find the correct port number and then change the port number.)
- Enter the server IP address and port number. Use 7001 as the port number. (If unable to connect to the server using port number 7001, check with your server administrator to find the correct port number and then change the port number.)
- For the MagicInfo Server user guide, visit the following website: http://displaysolutions.samsung.com → Support → Resources → MagicInfo Web Manual.

# MagicInfo Mode

Select the appropriate MagicInfo Mode depending on the environment where you are using the product.

• Lite / Premium

<sup>—</sup> Supported content types may be limited while MagicInfo Mode is set to Lite.

## Server Access

Allow or deny access to MagicInfo server.

• Allow / Deny

# FTP Mode

Specify the FTP operating mode.

• Active / Passive

# Proxy Server

Set up your proxy server connection and related functions.

Off / On

Address / Port / ID / Password

 $^-$  Address / Port / ID and Password are enabled only when Proxy Server is set to On.

# **Device Name**

 $\mathsf{MENU} \ \blacksquare \rightarrow \mathsf{Network} \rightarrow \mathsf{Device} \ \mathsf{Name} \rightarrow \mathsf{ENTER} \ \blacksquare$ 

Select or enter a device name.

This name can be shown on network device over the network.

• [Signage] Display1 ~ 6 / User Input

# Chapter 09 System

# Accessibility

 $\mathsf{MENU} \blacksquare \rightarrow \mathsf{System} \rightarrow \mathsf{Accessibility} \rightarrow \mathsf{ENTER} \blacksquare$ 

## System

Accessibility

Start Setup

Time

Auto Source Switching

Power Control

Eco Solution

Fan & Temperature

# Voice Guide Settings

## Voice Guide

Switch Voice Guide on or off. The language used for Voice Guide will be the same as the current menu language.

- Off () / On ()
- <sup>—</sup> Volume, Speed and Pitch are enabled only when Voice Guide is set to On.

## Volume

Set the volume level for the Voice Guide.

• Loud / Medium / Soft

## Speed

Set the speed of the Voice Guide.

• Very Fast / Fast / Normal / Slow / Very Slow

## Pitch

Tune the pitch of the Voice Guide.

• High / Medium / Low

The displayed image may differ depending on the model.

| Accessibility        |     |
|----------------------|-----|
| Voice Guide Settings | Off |
| High Contrast        | ۲   |
| Enlarge              | ۲   |

— The displayed image may differ depending on the model.

# **High Contrast**

Set the background and font to high-contrast colors in Menu. Menu transparencies become opaque when the option is selected.

• Off () / On ()

# Enlarge

Enlarge the size of the Menu area.

• Off () / On ()

# Start Setup

 $\mathsf{MENU} \blacksquare \rightarrow \mathsf{System} \rightarrow \mathsf{Start} \ \mathsf{Setup} \rightarrow \mathsf{ENTER} \ \blacksquare$ 

System

Start Setup

#### Go through the initial setup steps like you did the first time you used this product.

— Enter your 4 digit PIN number. The default PIN number is "0-0-0-0".

If you want to change the PIN number, use the Change PIN function.

<sup>—</sup> Change the PIN to keep your device secure.

<sup>&</sup>lt;sup>—</sup> The displayed image may differ depending on the model.

# Time

#### $\mathsf{MENU} \blacksquare \rightarrow \mathsf{System} \rightarrow \mathsf{Time} \rightarrow \mathsf{ENTER} \blacksquare$

| Time           |     |
|----------------|-----|
| Clock Set      |     |
| NTP Settings   |     |
| DST            | Off |
| Power On Delay | 0   |

<sup>—</sup> The displayed image may differ depending on the model.

You can configure Clock Set or DST. Configure various time-related settings.

# **Clock Set**

#### Select Clock Set. Select Date or Time, and then press 🖃.

Use the number buttons to enter numbers or press the up and down arrow buttons. Use the left and right arrow buttons to move from one entry field to the next. Press 🖼 when done.

<sup>—</sup> You can set the **Date** and **Time** directly by pressing the number buttons on the remote control.

## NTP Settings

Set up the server URL and time zone to use the network time.

# DST

Switches the DST (Daylight Saving Time) function on or off.

Off / On

- Start Date: Set the start date of Daylight Saving Time.
- End Date: Set the end date of Daylight Saving Time.
- Time Offset: Select the correct time offset for your timezone.

<sup>—</sup> Start Date, End Date and Time Offset are enabled only when DST is set to On.

# Power On Delay

When connecting multiple products, adjust the power-on time for each product to prevent power overload (within the range 0–50 seconds).

# Auto Source Switching

 $\mathsf{MENU} \blacksquare \rightarrow \mathsf{System} \rightarrow \mathsf{Auto} \ \mathsf{Source} \ \mathsf{Switching} \rightarrow \mathsf{ENTER} \ \blacksquare$ 

| Auto Source Switching   |            |
|-------------------------|------------|
| Auto Source Switching   | Off        |
| Primary Source Recovery | Off        |
| Primary Source          | All        |
| Secondary Source        | HDMI1      |
| Default Input           | Last Input |

 $^-$  The displayed image may differ depending on the model.

# Auto Source Switching

Switch to preset source or another source when the main source device gets disconnected.

# Primary Source Recovery

Select whether to restore the selected primary input source when a primary input source is activated. — The Primary Source Recovery function is disabled if Primary Source is set to All.

# **Primary Source**

Select a primary source to switch to when no signals are received from the current input.

# Secondary Source

Select a secondary source to switch to when no signals are received from the current input.

<sup>—</sup> The Secondary Source function is disabled if Primary Source is set to All.

# Default Input

Select the default input to switch to when the new input is disconnected. The Last Input option only includes external inputs connected via cables.

<sup>—</sup> Auto Source Switching must be set to New Input to enable the Default Input option.

# **Power Control**

## $\mathsf{MENU} \blacksquare \rightarrow \mathsf{System} \rightarrow \mathsf{Power} \ \mathsf{Control} \rightarrow \mathsf{ENTER} \blacksquare$

| Power Control     |               |
|-------------------|---------------|
| Auto Power On     | Off           |
| Max. Power Saving | On            |
| Standby Control   | On            |
| Network Standby   | Off           |
| Power Button      | Power On Only |

The displayed image may differ depending on the model.

## Auto Power On

This feature automatically turns on the product as soon as it is plugged in. Pressing the power button is not needed.

• Off / On

# Max. Power Saving

Conserve power by turning off PC monitor when PC is not used for certain time.

Off / On

# Standby Control

When no signal is detected, it determines whether or not to enter sleep mode.

Auto

The display stays off to save energy until working signals are detected even if there is an external device connected. The message No Cable Connected will appear if no source device is connected.

## • Off

The message No Signal will appear if no input signals are detected.

- If the message, "No Signal" appears even though a source device is connected, check the cable connections and the settings of your source device.
- If <u>No Signal Message</u> is set to Off, the No Signal message does not appear.
   In this case, set No Signal Message to On.
- On

The display turns off to save energy if no input signals are detected.

| Power Control     |               |
|-------------------|---------------|
| Auto Power On     | Off           |
| Max. Power Saving | On            |
| Standby Control   | On            |
| Network Standby   | Off           |
| Power Button      | Power On Only |

# Network Standby

This feature keeps the network power on when the product turns off.

• Off / On

# **Power Button**

The power button on the remote control 0 can be set to turn on the power or turn on or off the power.

- Power On Only: Set the power button on the remote control 🕐 only to turn on the power.
- Power On/Off: Set the power button on the remote control 🕲 to turn on or off the power.

<sup>—</sup> The displayed image may differ depending on the model.

# **Eco Solution**

## $\mathsf{MENU} \blacksquare \rightarrow \mathsf{System} \rightarrow \mathsf{Eco} \ \mathsf{Solution} \rightarrow \mathsf{ENTER} \ \blacksquare$

| Eco Solution      |          |            |
|-------------------|----------|------------|
| Power Saving Mod  | le       | Off        |
| Eco Sensor        |          | Off        |
| • Minimum Backli  | ght -    | 0          |
| Screen Lamp Sche  | dule     | Off        |
| No Signal Power C | )ff      | 15 minutes |
| Auto Power Off    | Off (Red | commended) |

# Power Saving Mode

Reduce the power consumption by adjusting the screen brightness.

• Off / Low / Medium / High

# Eco Sensor

Automatically adjust the picture brightness based on the ambient light level.

• Off / On

<sup>—</sup> If the screen contrast is not sufficient, set the Eco Sensor to Off. If the Eco Sensor is Off, it may not comply with energy standards.

## **Minimum Backlight**

Set the minimum brightness for the signage screen. This function only works if its value is lower than the value set in the **Picture** menu's **Backlight** setting.

- If Eco Sensor is On, the display brightness may change (become slightly darker or brighter) depending on the surrounding light intensity.
- <sup>—</sup> Available only when Eco Sensor is set to On.

<sup>&</sup>lt;sup>—</sup> The displayed image may differ depending on the model.

| Eco Solution               |         |
|----------------------------|---------|
| Power Saving Mode          | Off     |
| Eco Sensor                 | Off     |
| • Minimum Backlight        | 0       |
| Screen Lamp Schedule       | Off     |
| No Signal Power Off 15 n   | ninutes |
| Auto Power Off Off (Recomm | ended)  |

— The displayed image may differ depending on the model.

# Screen Lamp Schedule

## Screen Lamp Schedule

Enable or disable the lamp schedule.

• Off / On

## Schedule1, Schedule2

## Time

The panel brightness will change to the brightness set in Lamp at a specified time.

## Lamp

Adjust the panel brightness. A value closer to 100 makes the panel brighter.

• 0~100

# No Signal Power Off

## Save power by turning the product off when no signal is received from any source.

<sup>—</sup> This function does not operate if the display is in the standby mode.

<sup>—</sup> The product will automatically power off at a specified time. The time can be changed as required.

# Auto Power Off

Choose how long the display will wait before turning off after no user interaction is detected.

# Fan & Temperature

## $\mathsf{MENU} \blacksquare \rightarrow \mathsf{System} \rightarrow \mathsf{Fan} \And \mathsf{Temperature} \rightarrow \mathsf{ENTER} \blacksquare$

| Fan & Temperature |      |
|-------------------|------|
| Fan Control       | Auto |
| Fan Speed Setting | 100  |
| Outdoor Mode      | Off  |
|                   |      |

 $^-$  The displayed image may differ depending on the model.

It sets items related to the speed and temperature of the fan in each set.

# Fan Control

Selects auto or manual for the fan speed settings.

• Auto / Manual

# Fan Speed Setting

Sets the fan speed within a range of 1 and 100.

Enabled when Fan Control is set to Manual.

# Outdoor Mode

To use the product at a low temperature below 0 °C, make sure to set Outdoor Mode to "On".

This feature keeps the internal temperature of the product steady so that the product can start properly when it is powered on.

• Off / On

 $^-$  Do not disconnect the power cable when this feature is set to "On".

<sup>—</sup> The product consumes more power when it is turned off if this feature is set to "**On**" rather than to "**Off**".

# Play via

## $\mathsf{MENU} \blacksquare \rightarrow \mathsf{System} \rightarrow \mathsf{Play via} \rightarrow \mathsf{ENTER} \blacksquare$

| System   |           |
|----------|-----------|
| Play via | MagicInfo |
|          |           |

<sup>—</sup> The displayed image may differ depending on the model.

Change PIN

MENU  $\blacksquare \rightarrow$  System  $\rightarrow$  Change PIN  $\rightarrow$  ENTER  $\blacksquare$ 

System

Change PIN

Select the appropriate Play via mode depending on the environment where you are using the product. The home screen may be different depending on the setting.

• MagicInfo / URL Launcher

Change your 4-digit Personal Identification Number (PIN).

Choose any 4 digits for your PIN and enter it in Enter a new PIN. Reenter the same 4 digits in Enter the PIN again.

#### The product has memorized your new PIN.

- <sup>—</sup> The default PIN number is "0-0-0-0".
- $^-$  Change the PIN to keep your device secure.

<sup>&</sup>lt;sup>—</sup> The displayed image may differ depending on the model.

# Security

 $\mathsf{MENU} \blacksquare \rightarrow \mathsf{System} \rightarrow \mathsf{Security} \rightarrow \mathsf{ENTER} \blacksquare$ 

| Security           |       |
|--------------------|-------|
| Safety Lock On     |       |
| · Power On Button  | On    |
| USB Auto Play Lock | Off   |
| Remote Management  | Allow |
| Secured Protocol   | Off   |
| Network Lock       | Off   |
| USB Lock           | Off   |
|                    |       |

<sup>—</sup> The displayed image may differ depending on the model.

# Safety Lock On

- Enter your 4 digit PIN number. The default PIN number is "0-0-0-0".
   If you want to change the PIN number, use the Change PIN function.
- <sup>—</sup> Change the PIN to keep your device secure.

Turn Safety Lock On on or off. Safety Lock On restricts the actions that can be carried out by the remote control. The correct PIN must be entered to turn Safety Lock On off.

## **Power On Button**

Turn on this feature to enable the remote control's Power button to turn on the product while Safety Lock On is enabled.

• Off / On

# USB Auto Play Lock

#### Select whether to automatically play MagicInfo content saved on a connected USB device.

Your content should be a Published Content transformed by using MagicInfo Premium application and published to the USB device you are using. The MagicInfo Premium application program is available on the website. (http://displaysolutions.samsung.com)

When published to a USB device, your **Published Content** is saved to **Contents** and **Schedules** folders in the root folder of the connected USB device.

• Off

Play MagicInfo content saved on the USB device automatically.

• On

Do not play MagicInfo content saved on the USB device automatically.

<sup>—</sup> Connecting a USB device containing MagicInfo content displays "USB Auto Play Lock : On" for five seconds.

# Remote Management

You can Allow or Deny external commands to access your product via a network.

• Deny / Allow

# Secured Protocol

Secure the protocol between this device and other devices.

• Off / On

# Network Lock

Block external network access. You can register networks on the server to allow access.

• Off / On

# USB Lock

Block connection to external USB ports.

• Off / On

# General

## $\mathsf{MENU} \blacksquare \rightarrow \mathsf{System} \rightarrow \mathsf{General} \rightarrow \mathsf{ENTER} \blacksquare$

| General            |     |
|--------------------|-----|
| Smart Security     |     |
| Anynet+ (HDMI-CEC) | ۲   |
| HDMI Hot Plug      | On  |
| Custom Logo        | Off |
| Game Mode          | ۲   |
| Empty Storage      |     |

The displayed image may differ depending on the model.

# **Smart Security**

The security provided to protect your display device and connected storage devices against viruses includes.

## Scan

Inspect your display device and connected storage devices to check for viruses.

## **Isolated List**

This is the list of items that have been Isolated for containing viruses.

# Anynet+ (HDMI-CEC)

Anynet+ is a function that enables you to control all connected Samsung devices that support Anynet+ with your Samsung product remote control. The Anynet+ system can be used only with Samsung devices that have the Anynet+ feature. To be sure your Samsung device has this feature, check if there is an Anynet+ logo on it.

- Off () / On ()
- <sup>—</sup> You can only control **Anynet+** devices using the product remote control, not the buttons on the product.
- The product remote control may not work under certain conditions. If this occurs, reselect the Anynet+ device.
- Anynet+ works when the AV device supporting Anynet+ is in the standby or on status.
- Anynet+ supports up to 12 AV devices in total. Note that you can connect up to 3 devices of the same type.

# Troubleshooting for Anynet+

| Problem                                | Possible Solution                                                                                                    |
|----------------------------------------|----------------------------------------------------------------------------------------------------|
| Anynet+ does not work.                 | Check if the device is an Anynet+ device. The Anynet+ system supports Anynet+ devices only.                                                                   |
|                                        | Check if the Anynet+ device power cord is properly connected.                                                                                                 |
|                                        | Check the Anynet+ device's Video/Audio/HDMI cable connections.                                                                                                |
|                                        | Check whether Anynet+ (HDMI-CEC) is set to On in the System menu.                                                                                             |
|                                        | Check whether the remote control is Anynet+ compatible.                                                                                                    |
|                                        | Anynet+ doesn't work in certain situations. (initial setup)                                                                                                   |
|                                        | • If you have removed and then reconnected the HDMI cable, please make sure to search devices again or turn your product off and on again.                    |
|                                        | Check if the Anynet+ function of the Anynet device is set on.                                                                                                 |
| I want to start Anynet+.               | <ul> <li>Check if the Anynet+ device is properly connected to the product and check if the Anynet+ (HDMI-CEC) is set to On in the<br/>System menu.</li> </ul> |
| I want to exit Anynet+.                | Press the SOURCE button on the product remote control and select a non- Anynet+ device.                                                                       |
| The message "Disconnecting             | • You cannot use the remote control when you are configuring Anynet+ or switching to a view mode.                                                             |
| Anynet+ device" appears on the screen. | • Use the remote control after the product has completed Anynet+ configuration or has finished switching to Anynet+.                                          |
| The Anynet+ device does not play.      | • You cannot use the play function when initial setup is in progress.                                                                                         |
| The connected device is not            | Check whether or not the device supports Anynet+ functions.                                                                                                   |
| displayed.                             | Check whether or not the HDMI cable is properly connected.                                                                                                    |
|                                        | Check whether Anynet+ (HDMI-CEC) is set to On in the System menu.                                                                                             |
|                                        | Search Anynet+ devices again.                                                                                                    |
|                                        | Anynet+ requires an HDMI connection. Make sure the device is connected to your product with an HDMI cable.                                                    |
|                                        | Some HDMI cables may not support Anynet+ functions.                                                                                                    |
|                                        | • If the connection is terminated because there has been a power failure or the HDMI cable has been disconnected, please repeat the device scan.              |

# GeneralSmart SecurityAnynet+ (HDMI-CEC)HDMI Hot PlugOnCustom LogoGame ModeEmpty Storage

The displayed image may differ depending on the model.

# HDMI Hot Plug

This feature is used to activate the time delay to turn on a DVI/HDMI source device.

• Off / On

# Custom Logo

You can download, select, and set the display time of a custom logo that appears when the product turns on.

- Custom Logo
- <sup>—</sup> You can select a custom logo (image/video) or turn off the custom logo display.
- <sup>—</sup> You must download the custom logo from an external USB device to set the custom logo.
- Logo Display Time
- <sup>—</sup> If the type of custom logo is **Image**, you can set the **Logo Display Time**.
- Download Logo File
- <sup>—</sup> You can download a custom logo into the product from an external USB device.
- <sup>—</sup> The file name of the custom logo you want to download must be saved as "samsung" in all small letters.
- When there are multiple numbers of external USB connections, the product will attempt to download the custom logo from the last device that has been connected to the product.

#### Custom logo file restrictions

- Images up to 50 MB in size can be used.
  - Supported image file: samsung\_image.\*
  - Supported file extensions: jpg, jpeg, bmp, png
- Videos up to 150 MB in size can be used. The recommendation is under 20 seconds in length.
  - Supported video file: samsung\_video.\*
  - Supported file extensions: avi, mpg, mpeg, mp4, ts, wmv, asf

| General            |     |
|--------------------|-----|
| Smart Security     |     |
| Anynet+ (HDMI-CEC) | ۲   |
| HDMI Hot Plug      | On  |
| Custom Logo        | Off |
| Game Mode          |     |
| Empty Storage      |     |

<sup>—</sup> The displayed image may differ depending on the model.

# **Reset System**

 $\mathsf{MENU} \blacksquare \rightarrow \mathsf{System} \rightarrow \mathsf{Reset} \ \mathsf{System} \rightarrow \mathsf{ENTER} \blacksquare$ 

System

Reset System

## Game Mode

When connecting to a game console such as PlayStation™ or Xbox™, you can enjoy a more realistic gaming experience by selecting game mode.

• Off () / On ()

<sup>—</sup> If you connect other external devices while **Game Mode** is on, the screen may not be in good condition.

# **Empty Storage**

Delete files to make space for new content. Recently played files will not be deleted.

Reset all system settings to default.

<sup>&</sup>lt;sup>—</sup> The displayed image may differ depending on the model.

# Chapter 10 Support

# Software Update

## $\mathsf{MENU} \blacksquare \rightarrow \mathsf{Support} \rightarrow \mathsf{Software} \ \mathsf{Update} \rightarrow \mathsf{ENTER} \blacksquare$

The Software Update menu lets you upgrade your product software to the latest version.

- Be careful not to turn off the power until the upgrade is complete. The product will turn off and on automatically after completing the software upgrade.
- When you upgrade software, all video and audio settings you have made will return to their default settings.
   We advise you to write down your settings so that you can easily reset them after the upgrade.

# Update Now

Update the software to the latest version.

<sup>—</sup> Current version: This is the software version already installed in the product.

# **Contact Samsung**

## $\mathsf{MENU} \blacksquare \rightarrow \mathsf{Support} \rightarrow \mathsf{Contact} \ \mathsf{Samsung} \rightarrow \mathsf{ENTER} \blacksquare$

You can view the address of the Samsung website, the call center phone number, your product's model number, software version, Open Source License and other information.

Go to Contact Samsung and find the product Model Code and Software Version.

# **Terms & Conditions**

# **Reset All**

$$\label{eq:MENU} \begin{split} \mathsf{MENU} & \boxplus \to \mathsf{Support} \to \mathsf{Reset} \ \mathsf{All} \to \mathsf{ENTER} \ \fbox{} \end{split}$$
 This option returns all the current settings for a display to the default factory settings.

# Chapter 11 Troubleshooting Guide

 Before calling Samsung Customer Service Center, test your product as follows. If the problem persists, contact Samsung Customer Service Center.

# Requirements Before Contacting Samsung Customer Service Center

# **Testing the Product**

Check if your product is operating normally by using the product test function.

If the screen remains blank while the Power LED / Remote sensor blinks even when the product is correctly connected to a PC, perform product testing.

- 1 Power off both the PC and product.
- 2 Disconnect all the cables from the product.
- **3** Power on the product.
- 4 If No Cable Connected is displayed, the product is operating normally.

# Checking the Resolution and Frequency

Not Optimum Mode will briefly be displayed if a mode that exceeds a supported resolution is selected (refer to Supported Preset Timing Modes).

 If the screen remains blank, check the PC system, video controller and cable.

# Check the followings.

| The screen keeps switching on and off.                         | Check the cable connection between the product and PC, and ensure the connection is secure.                                                                         |  |
|----------------------------------------------------------------|----------------------------------------------------------------------------------------------------|--|
| Blank spaces are found on all four sides of the screen when an | The blank spaces found on the screen have nothing to do with the product.                                                                                           |  |
| HDMI or HDMI-DVI cable is connected to the product and PC.     | Blank spaces on the screen are caused by the PC or graphics card. To resolve the problem, adjust the screen size in the HDMI or DVI settings for the graphics card. |  |
|                                                                | If the graphics card settings menu does not have an option to adjust the screen size, update the graphic card driver to the latest version.                         |  |
|                                                                | (Please contact the graphics card or computer manufacturer for further details about how to adjust the screen settings.)                                            |  |

## Screen issue

| No Signal is displayed on the screen.                 | Check that the product is connected correctly with a cable.                                                                                                    |  |  |  |  |
|-------------------------------------------------------|----------------------------------------------------------------------------------------------------|--|--|--|--|
|                                                       | Check that the device connected to the product is powered on.                                                                                                    |  |  |  |  |
| Not Optimum Mode is displayed.                        | This message is displayed when a signal from the graphics card exceeds the product's maximum resolution and frequency.                                                                                           |  |  |  |  |
|                                                       | Supported Preset Timing Modes Table and set the maximum resolution and frequency according to the product specifications.                                                                                        |  |  |  |  |
| The images on the screen look distorted.              | Check the cable connection to the product.                                                                                                    |  |  |  |  |
| The screen is not clear. The screen is blurry.        | Set the resolution and frequency to the recommended level.                                                                                                    |  |  |  |  |
| The screen appears unstable and shaky.                | Check that the resolution and frequency of the PC and graphics card are set within a range compatible with the preduct. Then, shapes the exceept settings if required by referring to the Additional Information |  |  |  |  |
| There are shadows or ghost images left on the screen. | —— with the product. Then, change the screen settings if required by referring to the Additional Information<br>on the product menu and the Standard Signal Mode Table.                                          |  |  |  |  |
| The screen is too bright. The screen is too dark.     | Adjust Brightness and Contrast.                                                                                                    |  |  |  |  |
| Screen color is inconsistent.                         | Go to Picture and adjust the Color Space settings.                                                                                                    |  |  |  |  |
| White does not really look white.                     | Go to Picture and adjust the White Balance settings.                                                                                                    |  |  |  |  |

| There is no image on the screen and the Power LED / Remote                               | The product is in power-saving mode.                                                                                                    |  |  |
|------------------------------------------------------------------------------------------|----------------------------------------------------------------------------------------------------|--|--|
| sensor blinks every 0.5 to 1 second.                                                     | Press any key on the keyboard or move the mouse to return to the previous screen.                                                               |  |  |
| The product will turn off automatically.                                                 | Go to System and make sure Sleep Timer is set to Off.                                                                                           |  |  |
|                                                                                          | If a PC is connected to the product, check the power status of the PC.                                                                          |  |  |
|                                                                                          | Make sure the power cable is connected properly to the product and power outlet.                                                                |  |  |
|                                                                                          | If the signal from a connected device is not detected, the product automatically turns off after 10 to 15                                       |  |  |
|                                                                                          | minutes.                                                                                                    |  |  |
| Picture quality of the product is different from the dealer shop where it was purchased. | Use an HDMI cable to obtain high-definition (HD) picture quality.                                                                               |  |  |
| The screen display does not look normal.                                                 | Encoded video content may cause the display to appear corrupted in scenes featuring fast moving obje such as in a sports event or action video. |  |  |
|                                                                                          | Low signal level or low picture quality may cause the display to appear corrupted. This does not mean the product is defective.                 |  |  |
|                                                                                          | A cell phone within a distance of one-meter radius may cause static on analog and digital products.                                             |  |  |
| The brightness and color do not look normal.                                             | Go to Picture and adjust the screen settings such as Color Temperature, Brightness and Sharpness.                                               |  |  |
|                                                                                          | Go to System and adjust the Energy Saving Mode settings.                                                                                        |  |  |
|                                                                                          | Reset the screen settings to the default settings.                                                                                              |  |  |
| Lines (red, green or blue) are displayed on the screen.                                  | These lines are displayed when there is a defect in DATA SOURCE DRIVER IC on the monitor. Contact a                                             |  |  |
|                                                                                          | Samsung Service Center to resolve the issue.                                                                                                    |  |  |
| The display looks unstable and then freezes.                                             | The screen may freeze when a resolution other than the recommended resolution is used or if the signa                                           |  |  |
|                                                                                          | is not stable. To resolve the issue, change the PC resolution to the recommended resolution.                                                    |  |  |
| The screen cannot be displayed in full screen.                                           | A scaled SD (4:3) content file can cause black bars on both sides of an HD channel screen.                                                      |  |  |
|                                                                                          | A video with an aspect ratio different from the product can cause black bars at the top and bottom of the screen.                               |  |  |
|                                                                                          | Change the screen size setting to full screen on the product or source device.                                                                  |  |  |

| The remote control does not work.                                                                             | Make sure that the batteries are correctly in place (+/-).                                                                                                    |  |  |  |
|----------------------------------------------------------------------------------------------------|----------------------------------------------------------------------------------------------------|--|--|--|
|                                                                                                    | Check if the batteries are flat.                                                                                                    |  |  |  |
|                                                                                                    | Check for power failure.                                                                                                    |  |  |  |
|                                                                                                    | Make sure that the power cord is connected.                                                                                                    |  |  |  |
|                                                                                                    | Check for any special lighting or neon signs switched on in the vicinity.                                                                                                    |  |  |  |
| Source device issue                                                                                           |                                                                                                    |  |  |  |
| A beeping sound is heard when my PC is booting.                                                               | If a beeping sound is heard when your PC is booting, have your PC serviced.                                                                                                    |  |  |  |
| Other issue                                                                                                   |                                                                                                    |  |  |  |
| The product smells like plastic.                                                                              | The plastic smell is normal and disappears over time.                                                                                                    |  |  |  |
| Audio or video cuts out intermittently.                                                                       | Check the cable connection and connect it again if required.                                                                                                    |  |  |  |
|                                                                                                    | Using a very hard or thick cable may corrupt audio and video files.                                                                                                    |  |  |  |
|                                                                                                    | Make sure cables are flexible enough to ensure durability. When mounting the product onto a wall, it is recommended to use right-angle cables.                                                             |  |  |  |
| Small particles are found on the edges of the product.                                                        | The particles are part of the product design. The product is not defective.                                                                                                    |  |  |  |
| When I try to change the PC resolution, a message The defined resolution is not currently supported. appears. | The message The defined resolution is not currently supported. appears if the input source resolution exceeds the maximum resolution of the display.                                                       |  |  |  |
|                                                                                                    | To resolve the issue, change the PC resolution to a resolution supported on the display.                                                                                                    |  |  |  |
| HDMI Black Level is not functioning properly on an HDMI device with YCbCr output.                             | This function is available only when a source device, such as a DVD player and STB, is connected to the product via an HDMI (RGB signal) cable.                                                            |  |  |  |
| There is no sound in HDMI mode.                                                                               | Displayed picture colors may not look normal. Video or sound may not be available. This can occur if a source device that only supports an older version of the HDMI standard is connected to the product. |  |  |  |

| The IR sensor is not functioning. | Make sure the sensor light turns on when a button is pressed on the remote control.                                                               |  |  |  |
|-----------------------------------|----------------------------------------------------------------------------------------------------|--|--|--|
|                                   | If the sensor light does not turn on, turn the power switch off and then on again on the back of the product.                                     |  |  |  |
|                                   | (The Power LED / Remote sensor lights up red when the screen is switched off.)                                                                    |  |  |  |
|                                   | If the sensor light still does not turn on after the power switch is turned off and then on again, an interna<br>jack may be disconnected.        |  |  |  |
|                                   | Contact your nearest service center to have the product serviced.                                                                                 |  |  |  |
|                                   | If the sensor light that is on does not flash red when a button is pressed on the remote control, the IR sensor may be defective.                 |  |  |  |
|                                   | Contact your nearest service center to have the product serviced.                                                                                 |  |  |  |
|                                   | • This function is available only when a source device, such as a DVD player and STB, is connected to the product via an HDMI (RGB signal) cable. |  |  |  |

# Q & A

| Question Answer                  |                                                                                                    |  |
|----------------------------------|----------------------------------------------------------------------------------------------------|--|
| How can I change the frequency?  | Set the frequency on your graphics card.                                                                                                    |  |
|                                  | <ul> <li>Windows 7: Go to Control Panel → Appearance and Personalization → Display → Adjust resolution →<br/>Advanced Settings → Monitor and adjust the frequency in Monitor Settings.</li> </ul>            |  |
|                                  | <ul> <li>Windows 8: Go to Settings → Control Panel → Appearance and Personalization → Display → Adjust<br/>resolution → Advanced Settings → Monitor and adjust the frequency in Monitor Settings.</li> </ul> |  |
|                                  | <ul> <li>Windows 10: Go to Settings → System → Display → Advanced display settings → Display adapter<br/>properties → Monitor, and adjust Screen refresh rate under Monitor settings.</li> </ul>             |  |
| How can I change the resolution? | <ul> <li>Windows 7: Go to Control Panel → Appearance and Personalization → Display → Adjust Resolution<br/>and adjust the resolution.</li> </ul>                                                             |  |
|                                  | <ul> <li>Windows 8: Go to Settings → Control Panel → Appearance and Personalization → Display → Adjust<br/>Resolution and adjust the resolution.</li> </ul>                                                  |  |
|                                  | <ul> <li>Windows 10: Go to Settings → System → Display → Advanced display settings, and adjust the resolution.</li> </ul>                                                                                    |  |
| How do I set powersaving mode?   | <ul> <li>Windows 7: Set power-saving mode in Control Panel → Appearance and Personalization →<br/>Personalize → Screen Saver Settings or BIOS SETUP on the PC.</li> </ul>                                    |  |
|                                  | <ul> <li>Windows 8: Set power-saving mode in Settings → Control Panel → Appearance and Personalization →<br/>Personalize → Screen Saver Settings or BIOS SETUP on the PC.</li> </ul>                         |  |
|                                  | <ul> <li>Windows 10: Set power-saving mode in Settings → Personalization → Lock screen → Screen timeout<br/>settings → Power &amp; sleep or BIOS SETUP on the PC.</li> </ul>                                 |  |

 Refer to the user manual for your PC o graphics card for further instructions on adjustment.

# Chapter 12 Specifications

– Size

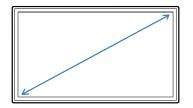

- Display area

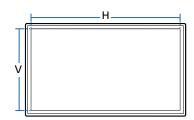

## General

| Model Name     |              | OH55A                                                                                                  |
|----------------|--------------|----------------------------------------------------------------------------------------------------|
| Panel          | Size         | 55 CLASS (54.6 inches / 138.7 cm)                                                                      |
|                | Display area | 1209.6 mm (H) x 680.4 mm (V)                                                                           |
| Power Supply   |              | AC100-240V~ 50/60Hz                                                                                    |
|                |              | Refer to the label at the back of the product as the standard voltage can vary in different countries. |
| Environmental  | Operating    | Temperature : -22 °F - 122 °F (-30 °C - 50 °C)                                                         |
| considerations |              | * For installing the enclosure, keep the internal temperature at 40 °C or below.                       |
|                |              | Humidity : 10% - 80%, non-condensing                                                                   |
|                | Storage      | Temperature : -4 °F - 122 °F (-20 °C - 50 °C)                                                          |
|                |              | Humidity : 5% - 95%, non-condensing                                                                    |
|                |              | * Applicable before the product package is unpacked.                                                   |

• Plug-and-Play

This monitor can be installed and used with any Plug-and-Play compatible systems. Two-way data exchange between the monitor and PC system optimizes the monitor settings. Monitor installation takes place automatically. However, you can customize the installation settings if desired.

- Due to the nature of the manufacturing of this product, approximately 1 pixel per million (1ppm) may appear brighter or darker on the panel. This does not affect product performance.
- For detailed device specifications, visit the Samsung website.

# **Preset Timing Modes**

This product can be set to only one resolution for each screen size to obtain the optimum picture quality due to the nature of the panel. Using a resolution other than the specified resolution may degrade the picture quality. To avoid this, it is recommended that you select the optimum resolution specified for your product.

| Model Name      |                      | OH55A               |  |
|-----------------|----------------------|---------------------|--|
| Synchronization | Horizontal Frequency | 26 – 136 kHz        |  |
|                 | Vertical Frequency   | 24 – 75 Hz          |  |
| Resolution      | Optimum Resolution   | 1920 x 1080 @ 60 Hz |  |
|                 | Maximum Resolution   | 1920 x 1080 @ 60 Hz |  |

The screen will automatically be adjusted if a signal that belongs to the following standard signal modes is transmitted from your PC. If the signal transmitted from the PC does not belong to the standard signal modes, the screen may be blank with the Power LED / Remote sensor on. In such a case, change the settings according to the following table by referring to the graphics card user manual.

| Resolution      | Horizontal Frequency | Vertical Frequency | Pixel Clock | Sync Polarity |
|-----------------|----------------------|--------------------|-------------|---------------|
|                 | (kHz)                | (Hz)               | (MHz)       | (H/V)         |
| IBM, 720 x 400  | 31.469               | 70.087             | 28.322      | -/+           |
| MAC, 640 x 480  | 35.000               | 66.667             | 30.240      | -/-           |
| MAC, 832 x 624  | 49.726               | 74.551             | 57.284      | -/-           |
| MAC, 1152 x 870 | 68.681               | 75.062             | 100.000     | -/-           |
| VESA, 640 x 480 | 31.469               | 59.940             | 25.175      | -/-           |
| VESA, 640 x 480 | 37.861               | 72.809             | 31.500      | -/-           |
| VESA, 640 x 480 | 37.500               | 75.000             | 31.500      | -/-           |
| VESA, 800 x 600 | 37.879               | 60.317             | 40.000      | +/+           |
| VESA, 800 x 600 | 48.077               | 72.188             | 50.000      | +/+           |
|                 |                      |                    |             |               |

- Horizontal Frequency
   The time required to scan a single line from the left to the right side of the screen is called a horizontal cycle.
   The reciprocal number of a horizontal cycle is called horizontal frequency.
   Horizontal frequency is measured in kHz.
- Vertical Frequency

The product displays a single image multiple times per second (like a fluorescent light) to display what the viewer sees. The rate of a single image being displayed repeatedly per second is called vertical frequency or refresh rate. Vertical frequency is measured in Hz.

| Resolution           | Horizontal Frequency | Vertical Frequency | Pixel Clock | Sync Polarity |  |
|----------------------|----------------------|--------------------|-------------|---------------|--|
|                      | (kHz)                | (Hz)               | (MHz)       | (H/V)         |  |
| VESA, 800 x 600      | 46.875               | 75.000             | 49.500      | +/+           |  |
| VESA, 1024 x 768     | 48.363               | 60.004             | 65.000      | -/-           |  |
| VESA, 1024 x 768     | 56.476               | 70.069             | 75.000      | -/-           |  |
| VESA, 1024 x 768     | 60.023               | 75.029             | 78.750      | +/+           |  |
| VESA, 1152 x 864     | 67.500               | 75.000             | 108.000     | +/+           |  |
| VESA, 1280 x 720     | 45.000               | 60.000             | 74.250      | +/+           |  |
| VESA, 1280 x 800     | 49.702               | 59.810             | 83.500      | -/+           |  |
| VESA, 1280 x 1024    | 63.981               | 60.020             | 108.000     | +/+           |  |
| VESA, 1280 x 1024    | 79.976               | 75.025             | 135.000     | +/+           |  |
| VESA, 1366 x 768     | 47.712               | 59.790             | 85.500      | +/+           |  |
| VESA, 1440 x 900     | 55.935               | 59.887             | 106.500     | -/+           |  |
| VESA(RB), 1600 x 900 | 60.000               | 60.000             | 108.000     | +/+           |  |
| VESA, 1680 x 1050    | 65.290               | 59.954             | 146.250     | -/+           |  |
| VESA, 1920 x 1080    | 67.500               | 60.000             | 148.500     | +/+           |  |

# Chapter 13 Appendix

# Responsibility for the Pay Service (Cost to Customers)

When the service is requested, in spite of in warranty, we may charge you for a visit from a service technician in the following cases.

# Not a product defect

Cleaning of the product, Adjustment, Explanation, Re-installation and etc.

- If a service technician gives instructions on how to use product or simply adjusts options without disassembling product.
- If a defect is caused by external environmental factors (Internet, Antenna, Wired Signal, etc.)
- If a product is reinstalled or devices are connected additionally after installing the purchased product for the first time.
- If a product is reinstalled to move to a different spot or to move to a different house.
- If customer requests instructions on how to use because of another company's product.
- If customer requests instructions on how to use the network or another company's program.
- If customer requests software installation and setup for the product.
- If a service technician removes/cleans dusts or foreign materials inside of the product.
- If customer requests an installation additionally after purchasing a product through home-shopping or online.

# A Product damage caused by customer's fault

Product damage caused by customer's mishandling or wrong repair

If a product damage is caused by;

- External impact or drop.
- Use of supplies or separately sold product unspecified by Samsung.
- Repair from a person besides an engineer of outsourcing service company or partner of Samsung Electronics Co., Ltd.
- Remodeling or repairing the product by customer.
- Using it with incorrect voltage or non-authorized electrical connections.
- Not following the "cautions" in User Manual.

## Others

- If product fails by natural disaster. (lightning, fire, earthquake, flood damage, etc)
- If consumable components are all used up. (Battery, Toner, Fluorescent lights, Head, Vibrator, Lamp, Filter, Ribbon, etc.)
- If customer requests a service in case the product has no defect, service fee may be charged. So please read User Manual first.

# Prevention of Afterimage Burn-in

# What is afterimage burn-in?

Afterimage burn-in should not occur when the panel is operating normally. Normal operation refers to a continuously changing video pattern. If the panel displays a fixed pattern for an extended period of time a slight voltage difference may occur between the electrodes in pixels that control the liquid crystals.

Such a voltage difference between electrodes increases with time and makes the liquid crystals thinner. When this occurs, a previous image can remain on the screen when the pattern changes.

 $\bigcirc$ 

This information is a guide to prevent afterimage burn-in. Viewing a fixed screen for an extended period of time may cause afterimage burn-in. This problem is not included in warranty.

# **Recommended prevention practices**

Viewing a fixed screen for an extended period of time may cause afterimage burn-ins or smudges. If the product is not to be used for a long time, turn it off, or activate the Power Saving mode or Screen Saver with a moving image.

• Change the colors regularly.

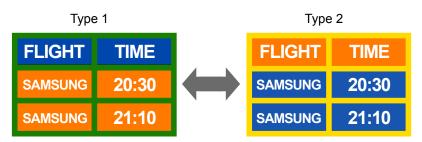

• Avoid combinations of a text color and background color of contrasting brightness.

Avoid using colors of contrasting brightness (black and white; gray and black).

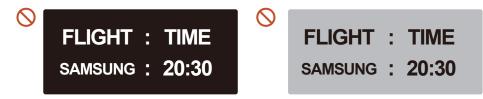

# License

## 

Manufactured under license from Dolby Laboratories. Dolby, Dolby Audio, Pro Logic, and the double-D symbol are trademarks of Dolby Laboratories. Open Source License Notice

In the case of using open source software, Open Source Licenses are available on the product menu. For information on the Open Source License Notice, contact Samsung Open Source (http:// opensource.samsung.com)

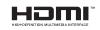

The terms HDMI and HDMI High-Definition Multimedia Interface, and the HDMI Logo are trademarks or registered trademarks of HDMI Licensing Administrator, Inc. in the United States and other countries.

# Terminology

480i / 480p / 720p / 1080i / 1080p\_\_\_\_ Each of the scanning rates above refers to the number of effective scanning lines that decides the screen resolution. The scanning rate may be indicated in i (interlaced) or p (progressive), depending on the scanning method.

- Scanning

Scanning refers to a process of sending pixels that form an image progressively. A larger number of pixels will deliver a clearer and more vivid picture.

- Progressive

In progressive scan mode, all lines of pixels are scanned one by one (progressively) on the screen.

- Interlaced

In interlaced scan mode, every other line of pixels is scanned from top to bottom first and then the remaining lines of pixels (that were not scanned) are scanned. Non-interlace Mode and Interlace

Mode\_\_\_\_ Non-interlace mode (progressive scan) displays a horizontal line from the top to the bottom of a screen progressively. Interlace mode displays the odd number lines first and the even number lines next. Non-interlace mode is mainly used in monitors as it produces screen clarity and interlace mode is mainly used in TVs.

Dot Pitch\_\_\_\_\_ The screen consist of red, green and blue dots. A shorter distance between the dots produces a higher resolution. Dot pitch refers to the distance between the shortest distance between dots of the same color. Dot pitch is measured in millimeters. Vertical Frequency\_\_\_\_ The product displays a single image many times per second (like a fluorescent light that flickers) to display an image for a viewer to see. The rate of a single image being displayed repeatedly per second is called vertical frequency or refresh rate. Vertical frequency is measured in Hz.

E.g. 60Hz refers to a single image being displayed 60 times in one second.

Horizontal Frequency\_\_\_\_ The time required to scan a single line from the left to the right side of the screen is called a horizontal cycle. The reciprocal number of a horizontal cycle is called horizontal frequency. Horizontal frequency is measured in kHz.

Source\_\_\_\_ Input source refers to a video source device connected to the product such as a camcorder or video or DVD player.

Plug & Play\_\_\_\_ Plug & Play is a function that allows the automatic exchange of information between a monitor and PC to produce an optimum display environment. The product uses VESA DDC (international standard) to execute Plug & Play.

Resolution \_\_\_\_ Resolution is the number of horizontal dots (pixels) and vertical dots (pixels) that form a screen. It represents the level of display detail. A higher resolution enables more data to be displayed on the screen and is useful to perform multiple tasks simultaneously.

E.g. A resolution of 1920 X 1080 consists of 1,920 horizontal pixels (horizontal resolution) and 1,080 vertical pixels (vertical resolution). DVD (Digital Versatile Disc)\_\_\_\_ DVD refers to a CD-sized mass storage disk where you can save multimedia (audio, video or game) applications using MPEG-2 video compression technology.

HDMI (High Definition Multimedia Interface)\_\_\_\_ It is an interface that can be connected to a digital audio source as well as a high-definition video source by using a single cable without compression.

Multiple Display Control (MDC)\_\_\_\_ MDC (Multiple Display Control) is an application that allows multiple display devices to be controlled simultaneously using a PC. Communication between a PC and monitor takes place using RS232C (serial data transmission) and RJ45 (LAN) cables.